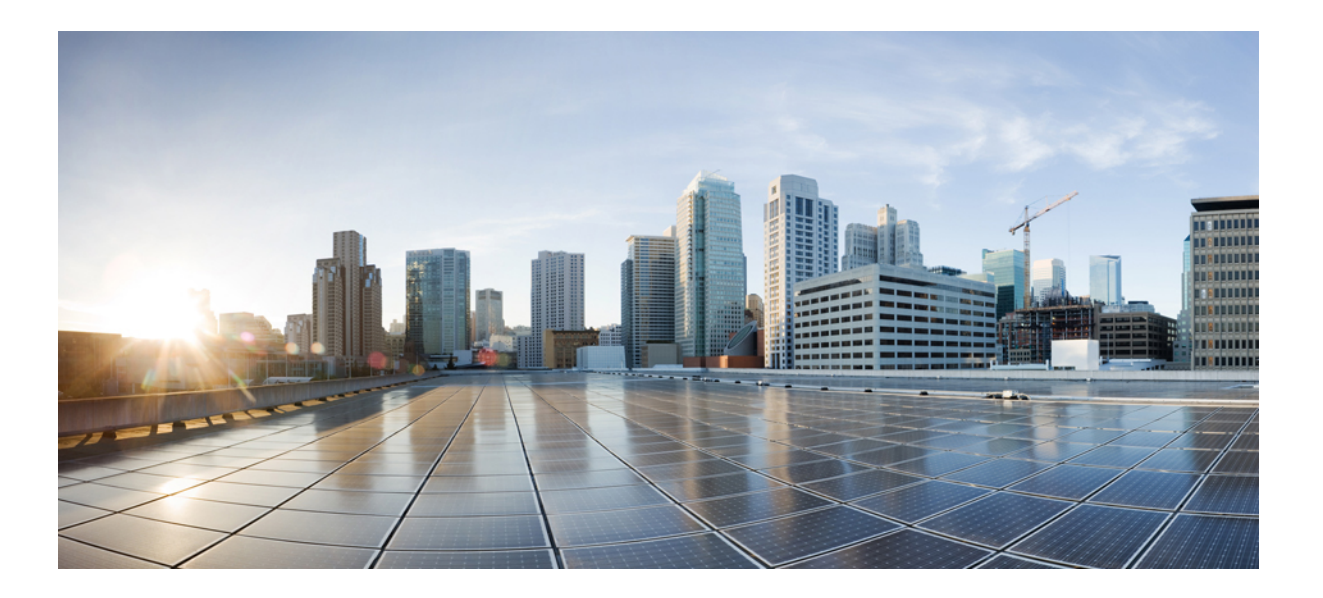

#### **Cisco Virtual Application Cloud Segmentation Services Self-Service Portal** ユーザ ガイド、リリース **5.4STV3.0**

初版:2016 年 05 月 06 日

#### シスコシステムズ合同会社

〒107-6227 東京都港区赤坂9-7-1 ミッドタウン・タワー http://www.cisco.com/jp お問い合わせ先:シスコ コンタクトセンター 0120-092-255 (フリーコール、携帯・PHS含む) 電話受付時間:平日 10:00~12:00、13:00~17:00 http://www.cisco.com/jp/go/contactcenter/

【注意】シスコ製品をご使用になる前に、安全上の注意( **www.cisco.com/jp/go/safety\_warning/** ) をご確認ください。本書は、米国シスコ発行ドキュメントの参考和訳です。リンク情報につきま しては、日本語版掲載時点で、英語版にアップデートがあり、リンク先のページが移動**/**変更され ている場合がありますことをご了承ください。あくまでも参考和訳となりますので、正式な内容 については米国サイトのドキュメントを参照ください。また、契約等の記述については、弊社販 売パートナー、または、弊社担当者にご確認ください。

このマニュアルに記載されている仕様および製品に関する情報は、予告なしに変更されることがあります。このマニュアルに記載されている表現、情報、および推奨 事項は、すべて正確であると考えていますが、明示的であれ黙示的であれ、一切の保証の責任を負わないものとします。このマニュアルに記載されている製品の使用 は、すべてユーザ側の責任になります。

対象製品のソフトウェア ライセンスおよび限定保証は、製品に添付された『Information Packet』に記載されています。添付されていない場合には、代理店にご連絡く ださい。

The Cisco implementation of TCP header compression is an adaptation of a program developed by the University of California, Berkeley (UCB) as part of UCB's public domain version of the UNIX operating system.All rights reserved.Copyright © 1981, Regents of the University of California.

ここに記載されている他のいかなる保証にもよらず、各社のすべてのマニュアルおよびソフトウェアは、障害も含めて「現状のまま」として提供されます。シスコお よびこれら各社は、商品性の保証、特定目的への準拠の保証、および権利を侵害しないことに関する保証、あるいは取引過程、使用、取引慣行によって発生する保証 をはじめとする、明示されたまたは黙示された一切の保証の責任を負わないものとします。

いかなる場合においても、シスコおよびその供給者は、このマニュアルの使用または使用できないことによって発生する利益の損失やデータの損傷をはじめとする、 間接的、派生的、偶発的、あるいは特殊な損害について、あらゆる可能性がシスコまたはその供給者に知らされていても、それらに対する責任を一切負わないものと します。

このマニュアルで使用している IP アドレスおよび電話番号は、実際のアドレスおよび電話番号を示すものではありません。マニュアル内の例、コマンド出力、ネット ワーク トポロジ図、およびその他の図は、説明のみを目的として使用されています。説明の中に実際のアドレスおよび電話番号が使用されていたとしても、それは意 図的なものではなく、偶然の一致によるものです。

Cisco and the Cisco logo are trademarks or registered trademarks of Cisco and/or its affiliates in the U.S. and other countries. To view a list of Cisco trademarks, go to this URL: [http://](http://www.cisco.com/go/trademarks) [www.cisco.com/go/trademarks](http://www.cisco.com/go/trademarks).Third-party trademarks mentioned are the property of their respective owners.The use of the word partner does not imply a partnership relationship between Cisco and any other company.(1110R)

© 2016 Cisco Systems, Inc. All rights reserved.

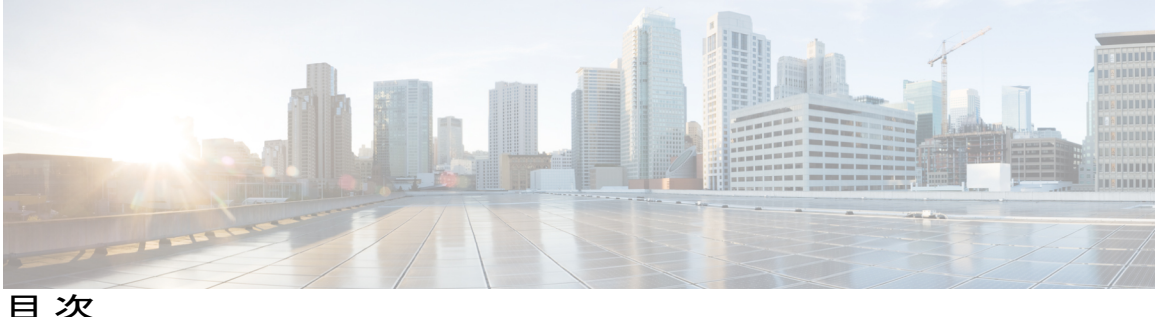

#### [概要](#page-6-0) **1**

Cisco Virtual Application Cloud [Segmentation](#page-6-1) Services について **1**

[Self-Service](#page-7-0) Portal について **2**

Cisco UCS Director [へのログイン](#page-7-1) **2**

[Self-Service](#page-8-0) Portal の概要 **3**

Cisco Virtual Application Cloud [Segmentation](#page-9-0) Services の関連資料 **4**

#### [サービス要求の管理](#page-12-0) **7**

サービス [リクエストについて](#page-12-1) **7**

サービス [リクエストのワークフロー](#page-12-2) **7**

サービス コンテナ [カタログのサービス](#page-13-0) リクエストの作成 **8**

サービス [リクエストのステータスの表示](#page-14-0) **9**

グループのサービス [リクエスト履歴の表示](#page-15-0) **10**

サービス [リクエストのキャンセル](#page-16-0) **11**

グループのサービス [リクエスト履歴の検索](#page-16-1) **11**

グループのサービス [リクエスト履歴のエクスポート](#page-16-2) **11**

#### **VM** [ライフサイクル管理の実行](#page-18-0) **13**

VM [ライフサイクル管理アクションについて](#page-19-0) **14**

[すべての](#page-21-0) VM の表示 **16**

VM [の電力管理](#page-21-1) **16**

#### VM [のサイズ変更](#page-22-0) **17**

VM [のスナップショットの管理](#page-23-0) **18**

[スナップショットの作成](#page-23-1) **18**

[スナップショットの復元](#page-24-0) **19**

[スナップショットをゴールデンとしてマーキング](#page-25-0) **20**

ゴールデン [スナップショットのマーキング解除](#page-26-0) **21**

[スナップショットの削除](#page-26-1) **21**

[すべてのスナップショットの削除](#page-27-0) **22**

**Cisco Virtual Application Cloud Segmentation Services Self-Service Portal** ユーザ ガイド、リリース **5.4STV3.0**

VM [ディスクの作成](#page-28-0) **23**

VM [ディスクのサイズ変更](#page-28-1) **23**

VM [ディスクの削除](#page-29-0) **24**

VM [の再同期](#page-30-0) **25**

vNIC [の追加](#page-30-1) **25**

vNIC [の削除](#page-31-0) **26**

VM [の詳細の表示](#page-32-0) **27**

OVF [ファイルについて](#page-32-1) **27**

OVF [ファイルのアップロード](#page-33-0) **28**

OVF [ファイルの削除](#page-34-0) **29**

VM [の複製](#page-34-1) **29**

[イメージとしての](#page-39-0) VM の複製 **34**

[イメージとしての](#page-39-1) VM の変換 **34**

vDC への VM [の移動](#page-40-0) **35**

vDC への VM [の割り当て](#page-44-0) **39**

VM [クライアントの起動](#page-45-0) **40**

VM の VNC [コンソールの有効化](#page-46-0) **41**

VNC [接続のテスト](#page-46-1) **41**

VMRC コンソール [アクセスの有効化または無効化](#page-47-0) **42**

CD/DVD ドライブとしての ISO [イメージのマウント](#page-47-1) **42**

#### **Cisco VACS [Self-Service](#page-50-0) Portal** の使用 **45**

[レポートの表示](#page-50-1) **45**

[レポートのタイプ](#page-51-0) **46**

アプリケーション [コンテナの電源オン](#page-53-0) **48**

アプリケーション [コンテナの電源オフ](#page-54-0) **49**

[仮想マシンの追加](#page-54-1) **49**

[仮想マシンの削除](#page-57-0) **52**

サービス VM [のパスワードの管理](#page-57-1) **52**

[仮想マシンへのスタティック](#page-59-0) NAT の設定 **54**

[ERSPAN](#page-60-0) の設定 **55**

[ファイアウォール](#page-62-0) ポリシーの管理 **57**

[ファイアウォール](#page-62-1) ACL ルールの表示 **57**

 $\overline{\phantom{a}}$ 

[ファイアウォール](#page-63-0) ACL ルールの追加 **58** [ファイアウォール](#page-66-0) ACL ルールの編集 **61** [ファイアウォール](#page-66-1) ACL ルールの削除 **61** [アプリケーション](#page-67-0) コンテナの削除 **62**

 **Cisco Virtual Application Cloud Segmentation Services Self-Service Portal** ユーザ ガイド、リリース **5.4STV3.0**

 $\mathbf{I}$ 

 $\mathbf I$ 

<span id="page-6-0"></span>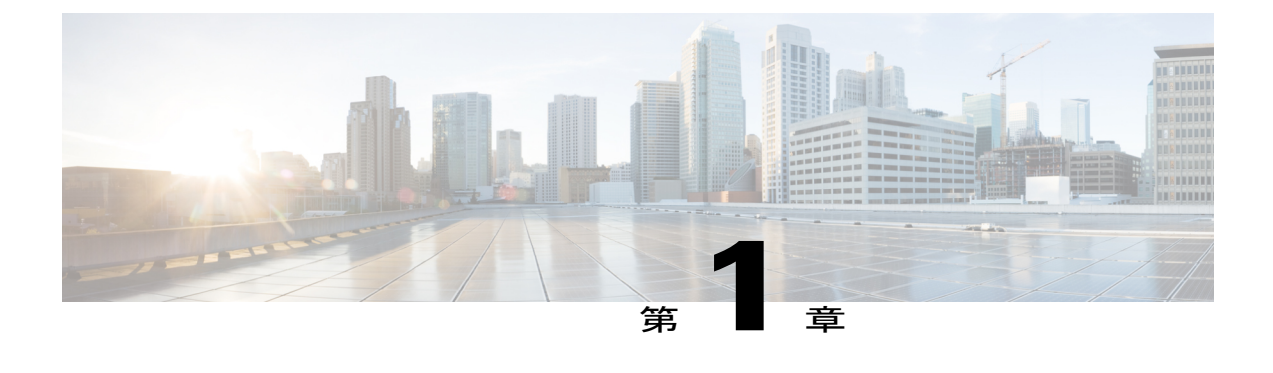

### 概要

この章は、次の内容で構成されています。

- Cisco Virtual Application Cloud [Segmentation](#page-6-1) Services について, 1 ページ
- [Self-Service](#page-7-0) Portal について, 2 ページ
- Cisco Virtual Application Cloud [Segmentation](#page-9-0) Services の関連資料, 4 ページ

# <span id="page-6-1"></span>**Cisco Virtual Application Cloud Segmentation Services** につ いて

Cisco Virtual Application Cloud Segmentation (VACS) Services は、データセンター内の複数の仮想 サービスのランセンス認証、インストール、および導入の調整を自動化して仮想アプリケーショ ンの簡単で効率的なセットアップを可能にするソフトウェア ソリューションです。シスコ VACS は、仮想サービスの導入とプロビジョニングを簡略化するための完全にカスタマイズ可能な拡張 アプリケーション コンテナの抽象化を実現します。シスコ VACS を使用すれば、拡張アプリケー ションコンテナテンプレートを定義して、それらを基礎となる仮想コンポーネントの自動セット アップとプロビジョニングを通じてインスタンス化することができます。Cisco UCS Director は、 シスコ VACS ソリューションを導入、プロビジョニング、およびモニタするための管理インター フェイスを提供します。

シスコVACSは、ファイアウォールで保護されたプライベートネットワークに仮想マシン (VM) の集合を導入するためのルールを定義した、すぐに使えるアプリケーションコンテナテンプレー トの選択肢をユーザに提供します。アプリケーション コンテナは、さまざまなワークロードを導 入するため、仮想スイッチ、ルータ、ファイアウォール、その他のネットワーク デバイスを一貫 した方法で設定する仮想サービスのセットです。アプリケーションコンテナテンプレートを作成 してインスタンス化すると、シスコ VACS が VM を導入して、ネットワーク、ファイアウォー ル、および仮想スイッチを設定し、仮想レイヤでのネットワークとセキュリティの迅速なプロビ ジョニングを可能にします。

### <span id="page-7-0"></span>**Self-Service Portal** について

Cisco UCS Director Self-Service Portal は、セルフサービス プロビジョニング、モニタリング、管理 機能に使用できます。Self-Service Portal により、サービスのエンド ユーザに許可されたコンテナ 関連の操作を実行する、VACS コンテナに対するリクエストを作成できます。

5.4STV3.0 リリースでは、アプリケーション コンテナに対するパラレルのポスト コンテナ操作は ブロックされています。同時に実行できるポスト コンテナ操作はコンテナごとに 1 つのみであ り、前の操作が完了するまで次の操作には進めません。

注目 • このマニュアルでは、サービスのエンド ユーザ向け Self-Service Portal についてのみ説明 します。管理者向け Self-Service Portal の詳細については、[http://www.cisco.com/c/en/us/](http://www.cisco.com/c/en/us/support/servers-unified-computing/ucs-director/products-maintenance-guides-list.html) [support/servers-unified-computing/ucs-director/products-maintenance-guides-list.html](http://www.cisco.com/c/en/us/support/servers-unified-computing/ucs-director/products-maintenance-guides-list.html)を参照して ください。

> • このユーザ ガイドは、Cisco VACS Self-Service Portal で使用可能な、構成時のすべての設 定について説明します。このガイドでは、ネットワーク管理者が、すべてのユーザ設定 を表示するようにポータルを設定していると仮定しています。このガイドに記載されて いる設定が現在アクセスしている Cisco VACS Self-Service Portal の UI に表示されていな い場合は、ネットワーク管理者に相談する必要があります。

#### <span id="page-7-1"></span>**Cisco UCS Director** へのログイン

- ステップ **1** ブラウザの [Address] フィールドに、Cisco UCS Director の IP アドレスを入力して、Enter を押します。 Cisco UCS Director のログイン ページが表示されます。
- ステップ2 [Username]フィールドと[Password]フィールドにユーザ名とパスワードを入力して、[Login]をクリックし ます。 Cisco UCS Director のホームページが表示されます。

 **Cisco Virtual Application Cloud Segmentation Services Self-Service Portal** ユーザ ガイド、リリース **5.4STV3.0**

#### <span id="page-8-0"></span>**Self-Service Portal** の概要

ここでは、Cisco UCS Director を使用してアクセス可能な Self-Service Portal と Cisco VACS の機能 について説明します。

#### 図 **1**:**Self-Service Portal**

 $\mathbf{I}$ 

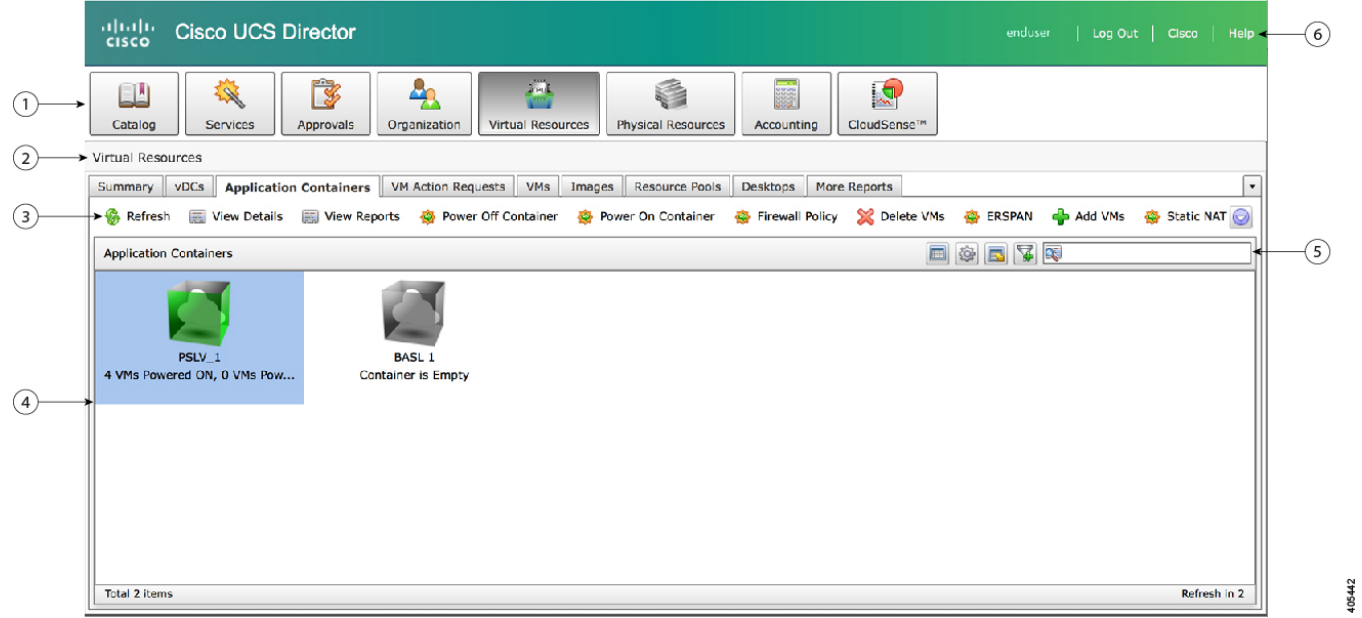

#### 表 **1**:**Self-Service Portal** の要素

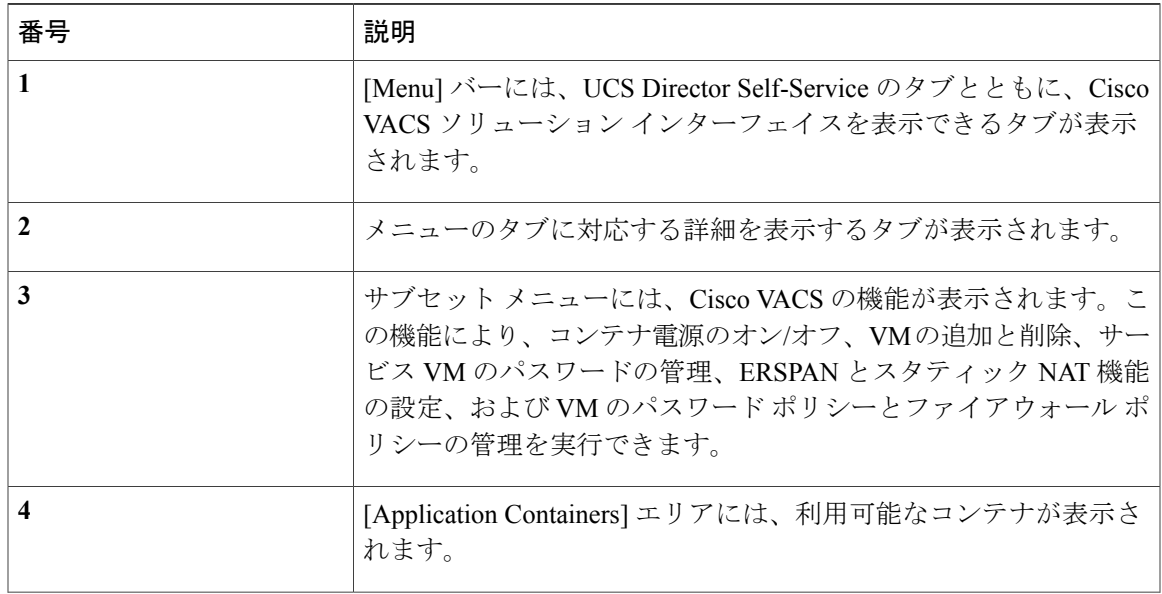

**Cisco Virtual Application Cloud Segmentation Services Self-Service Portal** ユーザ ガイド、リリース **5.4STV3.0**

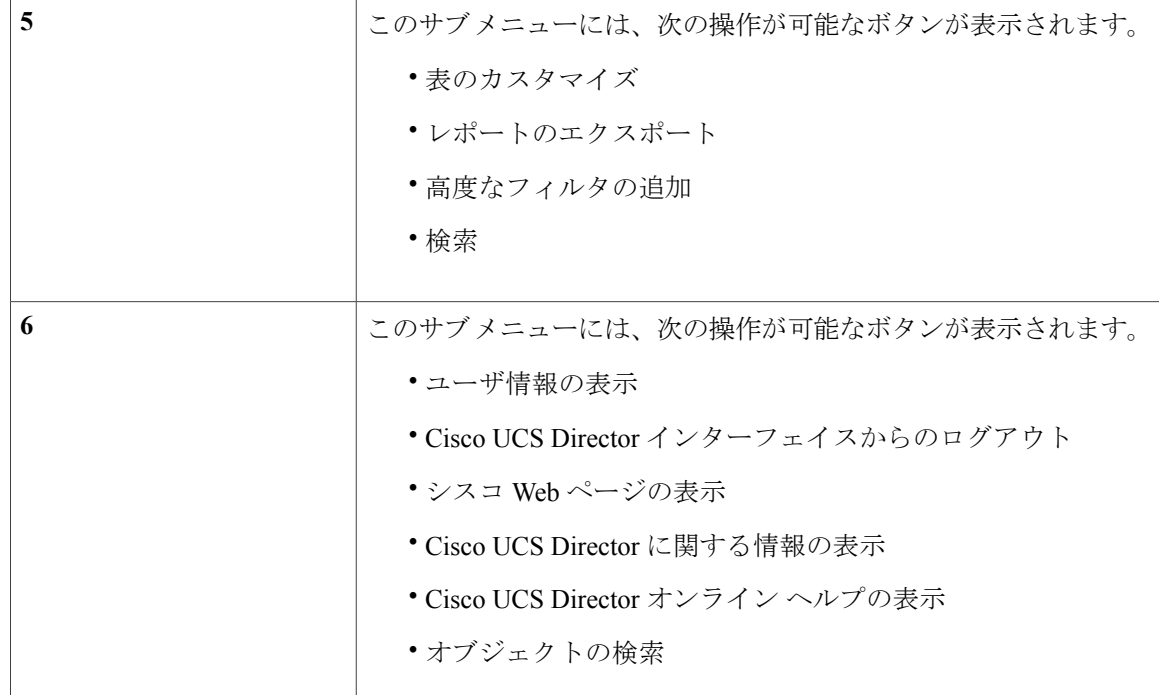

# <span id="page-9-0"></span>**Cisco Virtual Application Cloud Segmentation Services** の関 連資料

ここでは、シスコ VACS コンポーネントとともに使用されるマニュアルの一覧を示します。これ らのマニュアルは、Cisco.com の次に示す URL で入手できます。

Cisco Virtual Application Cloud [Segmentation](http://www.cisco.com/c/en/us/support/switches/virtual-application-container-services-vacs/tsd-products-support-series-home.html) Services のマニュアル

#### 一般情報

『*Cisco Virtual Application Cloud Segmentation Services Release Notes*』

インストールおよびアップグレード

『*Cisco Virtual Application Cloud Segmentation Installation and Upgrade Guide*』

#### 設定

『*Cisco Virtual Application Cloud Segmentation Configuration Guide*』

#### ユーザ情報

『*Cisco Virtual Application Cloud Segmentation Services Self-Service Portal User Guide*』

**Nexus 1000V** のマニュアル VMware vSphere 用 Cisco Nexus 1000V のマニュアル: Cisco Nexus 1000V for VMware vSphere [のマニュアル](http://www.cisco.com/c/en/us/support/switches/nexus-1000v-switch-vmware-vsphere/tsd-products-support-series-home.html)

**Prime Network Services Controller** のマニュアル Cisco Prime Network Services Controller [のマニュアル](http://www.cisco.com/c/en/us/support/cloud-systems-management/prime-network-services-controller/tsd-products-support-series-home.html)

**Cloud Services Router 1000V** のマニュアル Cisco Cloud Services Router 1000V [のマニュアル](http://www.cisco.com/c/en/us/support/routers/cloud-services-router-1000v-series/tsd-products-support-series-home.html)

**Cisco Adaptive Security Virtual Appliance (ASAv)** のマニュアル Cisco Adaptive Security Virtual Appliance [のマニュアル](http://www.cisco.com/c/en/us/support/security/virtual-adaptive-security-appliance-firewall/tsd-products-support-series-home.html)

**Virtual Security Gateway** マニュアル Cisco Virtual Security Gateway [に関するマニュアル](http://www.cisco.com/c/en/us/support/switches/virtual-security-gateway/tsd-products-support-series-home.html)

**UCS Director** のマニュアル

Cisco UCS Director [のマニュアル](http://www.cisco.com/c/en/us/support/servers-unified-computing/ucs-director/tsd-products-support-series-home.html)

П

 $\mathbf I$ 

#### **Cisco Virtual Application Cloud Segmentation Services Self-Service Portal** ユーザ ガイド、リリース **5.4STV3.0**

<span id="page-12-0"></span>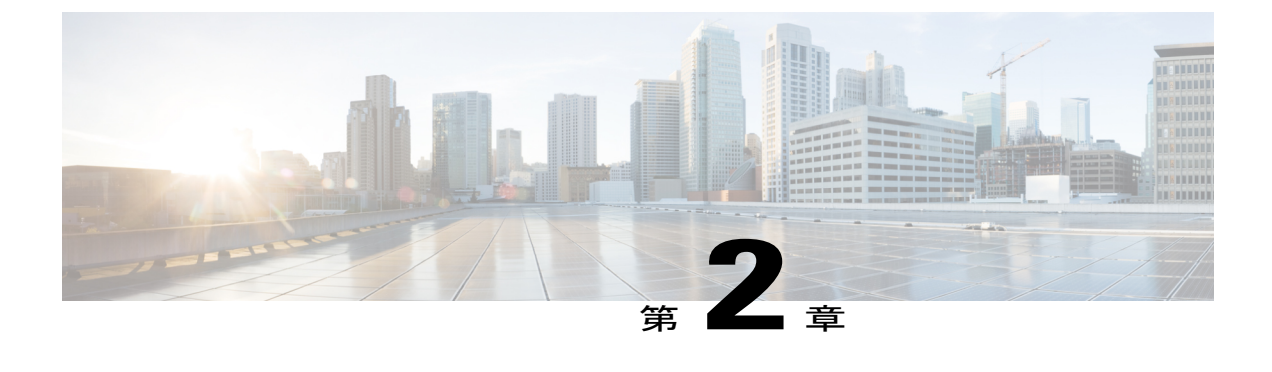

# サービス要求の管理

この章は、次の内容で構成されています。

- サービス [リクエストについて](#page-12-1), 7 ページ
- サービス [リクエストのワークフロー](#page-12-2), 7 ページ
- サービス コンテナ [カタログのサービス](#page-13-0) リクエストの作成. 8 ページ
- サービス [リクエストのステータスの表示](#page-14-0), 9 ページ
- グループのサービス [リクエスト履歴の表示](#page-15-0), 10 ページ
- サービス [リクエストのキャンセル](#page-16-0), 11 ページ
- グループのサービス [リクエスト履歴の検索](#page-16-1), 11 ページ
- グループのサービス [リクエスト履歴のエクスポート](#page-16-2), 11 ページ

# <span id="page-12-2"></span><span id="page-12-1"></span>サービス リクエストについて

セルフサービス プロビジョニング機能を使用してサービス リクエストを作成し、仮想マシン (VM)、サービス、またはアプリケーションをプロビジョニングできます。

# サービス リクエストのワークフロー

サービス リクエストのワークフローは、次に示すように、いくつかの段階に要約できます。

- 開始:サービス リクエストの開始。
- リソース割り当て:VM のプロビジョニングに必要なリソース。
- プロビジョニング:VM をプロビジョニングする行為。
- ライフサイクル スケジュールの設定:予定時刻および終了時刻。
- 通知:電子メール通知。コンテナに関する情報を知らせるためにユーザに送信される。

# <span id="page-13-0"></span>サービス コンテナ カタログのサービス リクエストの作 成

管理者がグループにカタログを発行すると、エンド ユーザは必要なカタログを選択してサービス リクエストを作成できます。

#### はじめる前に

このタイプのサービス リクエストを作成するには、サービス コンテナ カタログが選択可能であ る必要があります。

- ステップ **1** メニュー バーで、Catalog > Service Container の順に選択します。
- ステップ **2** 該当するカタログをダブルクリックして、[Create Request] をクリックします。 [Create Service Request] ウィザードが表示されます。
	- [Service] タブを使用して、サービス リクエストを作成することもできます。[Create Service Request] ウィザードに移動するには、次の手順を実行します。 (注)
		- **1** Services > Service Requests > Create Request の順に選択します。
		- **2** [Create Request] ダイアログボックスで [Service Container] を選択し、[Submit] をクリックし て、[Create Service Request] ウィザードを表示します。これで、サービス リクエストの手順 を続行できます。

ステップ **3** [Create Service Request] 画面で、次のフィールドを確認します。

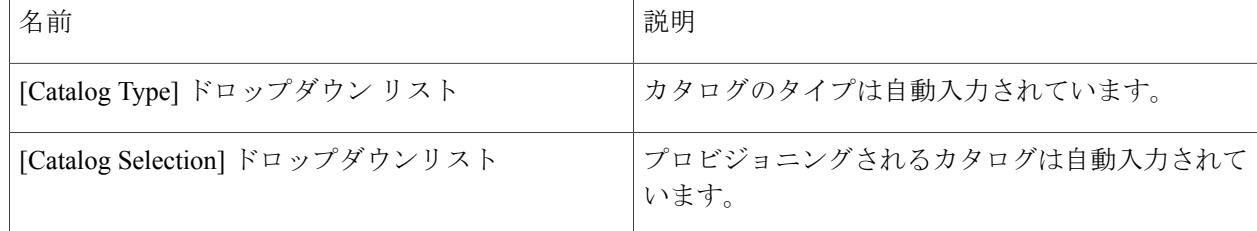

#### ステップ **4** [Next] をクリックします。

[Deployment Configuration] 画面が表示されます。

#### ステップ **5** [Deployment Configuration] 画面で、次の手順を実行します。

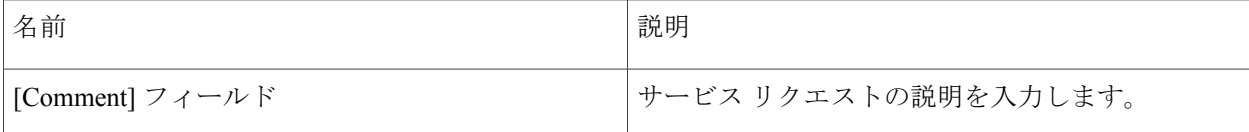

**Cisco Virtual Application Cloud Segmentation Services Self-Service Portal** ユーザ ガイド、リリース **5.4STV3.0**

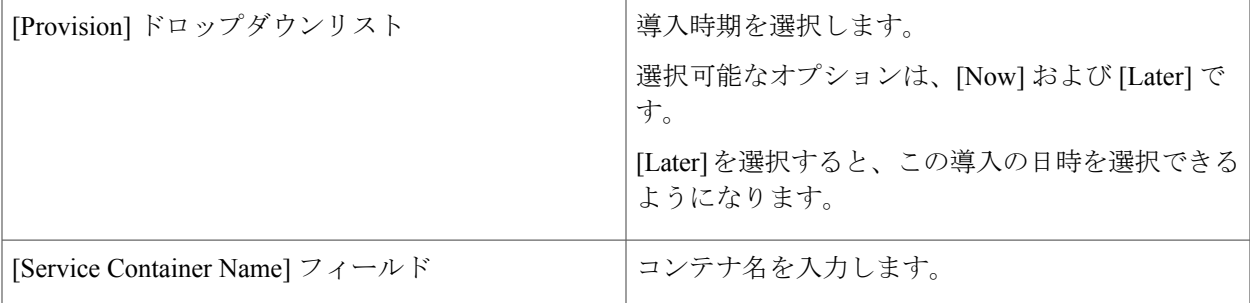

- ステップ **6** [Next] をクリックします。 [Summary] 画面が表示されます。
- <span id="page-14-0"></span>ステップ **7** [Summary] 画面で、情報に間違いがないことを確認してから、[Submit] をクリックします。

# サービス リクエストのステータスの表示

#### はじめる前に

サービス リクエストを作成します。

- ステップ **1** Services > Service Request の順に選択します。
- ステップ **2** サービス リクエストを選択します。
- ステップ **3** [Show Details] をクリックします。

[Service Request] 画面に、サービス リクエストおよび関連するワークフロー ステップの詳細が表示されま す。このページから、各ワークフロー ステップのステータスを表示します。各ステップの(色分けされ た)ステータスに加えて、時間などの詳細も表示されます。

- 灰色:現在もそのステップを完了する必要があることを示します。
- 緑色:ステップが正常に完了したことを示します。
- 赤色:ステップが失敗したことを示します。ステップの下には失敗した理由も記載されます。
- 青色:ステップを完了するにはユーザから追加の入力が必要であることを示します。たとえば、この サービス リクエストに承認が定義されていた場合は、青色でサービス リクエストが承認を待ってい ることが示されます。

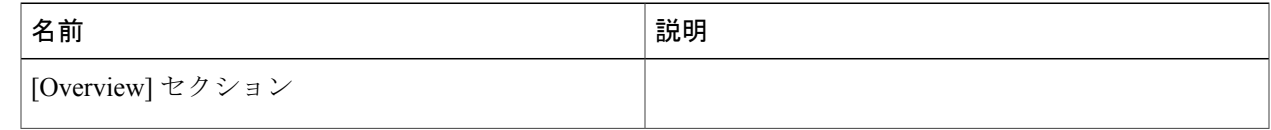

T

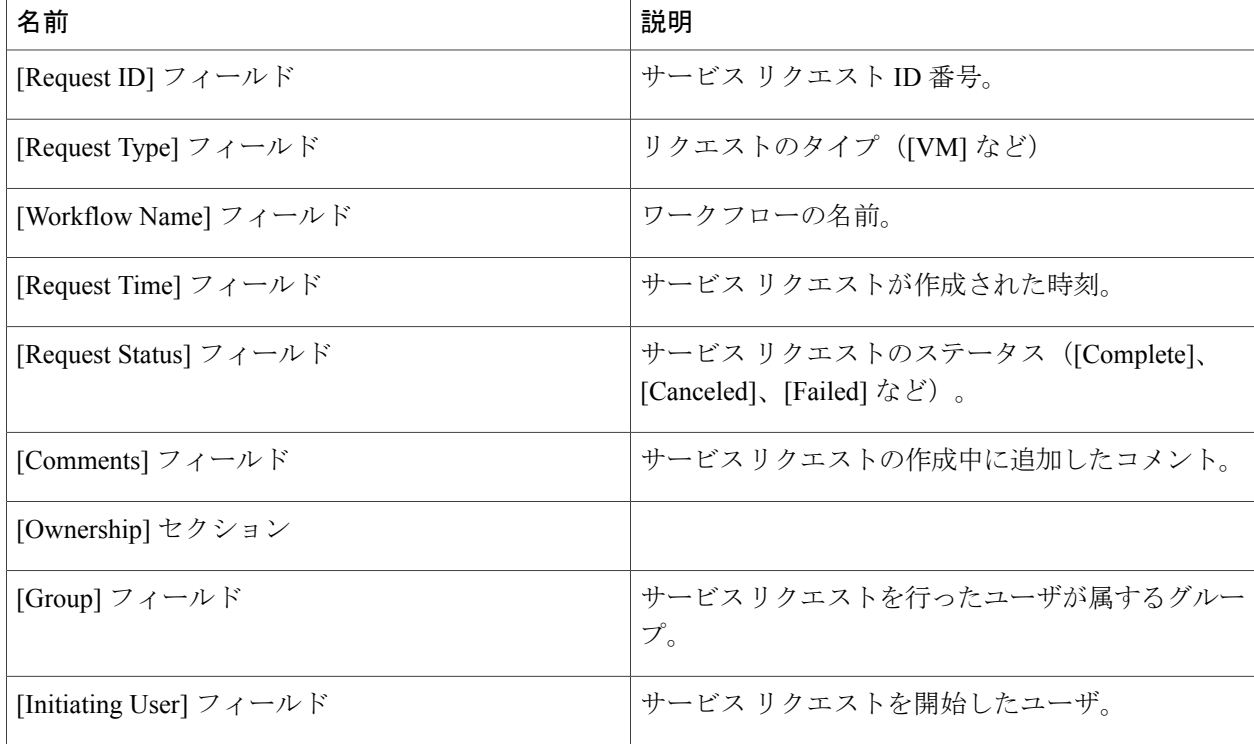

承認者は、承認が必要なサービス リクエストを [Approvals] タブで確認できま す。 (注)

# <span id="page-15-0"></span>グループのサービス リクエスト履歴の表示

エンドユーザは、自分のグループに向けて作成されたすべてのサービスリクエストを表示できま す。

メニュー バーで [Services] をクリックして、[Service Requests] タブを選択します。

### <span id="page-16-0"></span>サービス リクエストのキャンセル

サービス リクエストを送信した後、何らかの理由がある場合にはリクエストをキャンセルできま す。システムのエンドユーザは、自分が作成したサービス リクエストのみをキャンセルできま す。

- ステップ **1** メニューで、Services > Service Requests を選択します。
- ステップ **2** キャンセルする必要のあるサービス リクエストのエントリを選択します。
- ステップ **3** [Cancel Request] をクリックします。
- <span id="page-16-1"></span>ステップ **4** [Submit] をクリックして、サービス リクエストをキャンセルします。

# グループのサービス リクエスト履歴の検索

エンド ユーザは、各自のグループのリクエスト履歴を検索できます。

はじめる前に

サービス リクエストを作成します。

ステップ **1** メニュー バーで、Services > Service Request タブを選択します。

<span id="page-16-2"></span>ステップ **2** 検索フィールドに、テキストまたはサービス リクエスト番号を入力します。 条件はいずれかのカラムの任意のテキストにすることができま す。 (注)

## グループのサービス リクエスト履歴のエクスポート

すべてのグループまたは特定のグループのサービス リクエストのレポートを表形式でエクスポー トできます。

ι

#### はじめる前に

サービス リクエストを作成します。

- ステップ **1** メニュー バーで、Services > Service Requests の順に選択します。
- ステップ **2** [Export Report] アイコンをクリックして、サービス リクエストのレポートを生成します。 レポートは PDF、CSV、または XLS 形式でエクスポートできます。

 **Cisco Virtual Application Cloud Segmentation Services Self-Service Portal** ユーザ ガイド、リリース

**5.4STV3.0**

<span id="page-18-0"></span>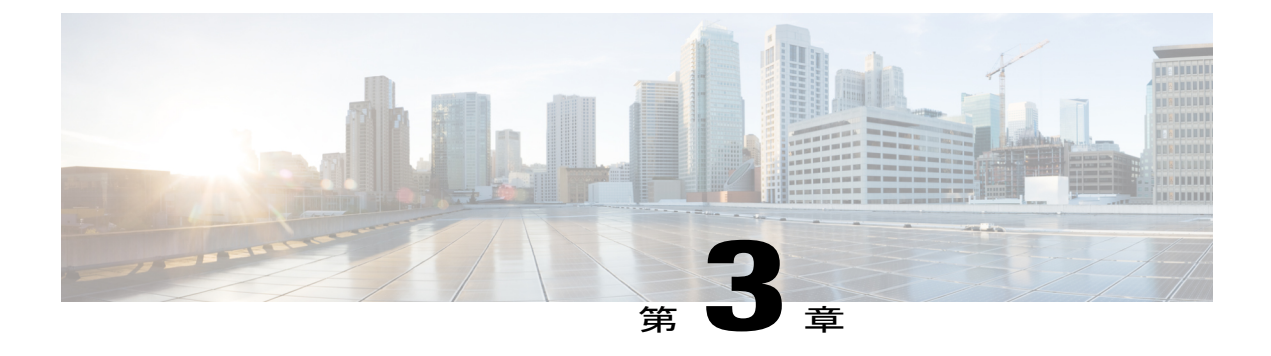

# **VM** ライフサイクル管理の実行

この章は、次の内容で構成されています。

- VM [ライフサイクル管理アクションについて](#page-19-0), 14 ページ
- [すべての](#page-21-0) VM の表示, 16 ページ
- VM [の電力管理](#page-21-1), 16 ページ
- VM [のサイズ変更](#page-22-0), 17 ページ
- VM [のスナップショットの管理](#page-23-0), 18 ページ
- VM [ディスクの作成](#page-28-0), 23 ページ
- VM [ディスクのサイズ変更](#page-28-1), 23 ページ
- VM [ディスクの削除](#page-29-0), 24 ページ
- VM [の再同期](#page-30-0), 25 ページ
- vNIC [の追加](#page-30-1), 25 ページ
- vNIC [の削除](#page-31-0). 26 ページ
- VM [の詳細の表示](#page-32-0), 27 ページ
- OVF [ファイルについて](#page-32-1), 27 ページ
- VM [の複製](#page-34-1). 29 ページ
- [イメージとしての](#page-39-0) VM の複製, 34 ページ
- [イメージとしての](#page-39-1) VM の変換, 34 ページ
- vDC への VM [の移動](#page-40-0)、35 ページ
- vDC への VM [の割り当て](#page-44-0)、39 ページ
- VM [クライアントの起動](#page-45-0), 40 ページ
- VM の VNC [コンソールの有効化](#page-46-0), 41 ページ
- VNC [接続のテスト](#page-46-1), 41 ページ
- VMRC コンソール [アクセスの有効化または無効化](#page-47-0), 42 ページ
- CD/DVD ドライブとしての ISO [イメージのマウント](#page-47-1), 42 ページ

### <span id="page-19-0"></span>**VM** ライフサイクル管理アクションについて

ユーザは、管理者によって許可された、プロビジョニング後のライフサイクル管理アクションを 実行できます。また、グループの下でサービス リクエストを使用して、プロビジョニングされた 仮想マシン(VM)の全リストを表示することもできます。特定のグループに属するすべてのVM が表示されます。管理者は、こうした管理アクションのうち、ユーザに許可するアクションを決 定します。

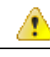

次のVMライフサイクル管理アクションのいずれかを実行した後は、VMの最新状態などの関 連情報を取得するために VM の同期操作を実行することが重要です。 注目

実行可能な VM ライフサイクル管理アクションは、次のとおりです。

- **1** VM の電源管理
	- Power On
	- Power Off
	- Suspend
	- Standby
	- Reset
	- Reboot
	- Shutdown Guest
- **2** VM のサイズ変更
	- Resize VM
- **3** VM のスナップショット管理
	- Create Snapshot
	- Revert Snapshot
	- Mark Golden Snapshot
	- Delete Snapshot
	- Delete All Snapshots
- **4** VM のディスク管理
- Create VM Disk
- VM Disk Resize
- Delete VM Disk
- VACS Add vNICs
- VACS Delete vNICs
- UCSD Add vNICs
- UCSD Delete vNICs

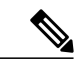

Г

(注) UCSD vNIC の追加や削除はできません。

- **5** VM のネットワーク管理
	- VM Resyn
	- Upload OVF files
	- Delete OVF files
- **6** VM コンソールの管理
	- Launch VM Client
	- Configure VNC
	- Unconfigure VNC
	- Test VNC
	- Enable/Disable VMRC Console
- **7** VM 複製とテンプレートの管理
	- Clone
	- Clone VM as Image
	- Convert VM as Image
	- Move VM to VDC
	- Assign VMs to VDC
- **8** CD/DVD としての VM ISO 管理イメージ
	- Mount ISO Image as CD/DVD Drive

### <span id="page-21-0"></span>すべての **VM** の表示

すべての VM を表示する機能を使用すると、すべての VM と VM ID、ホスト名、IP アドレス、電 源の状態などの詳細が表示されます。

- ステップ **1** メニュー バーで、Virtual Resources > VMs の順に選択します。
- ステップ **2** 利用可能な VM のリストから該当する VM を選択して、その VM に対して利用可能な管理アクションを 表示します。

### <span id="page-21-1"></span>**VM** の電力管理

VM の電源機能の管理には、次のアクションが含まれます。

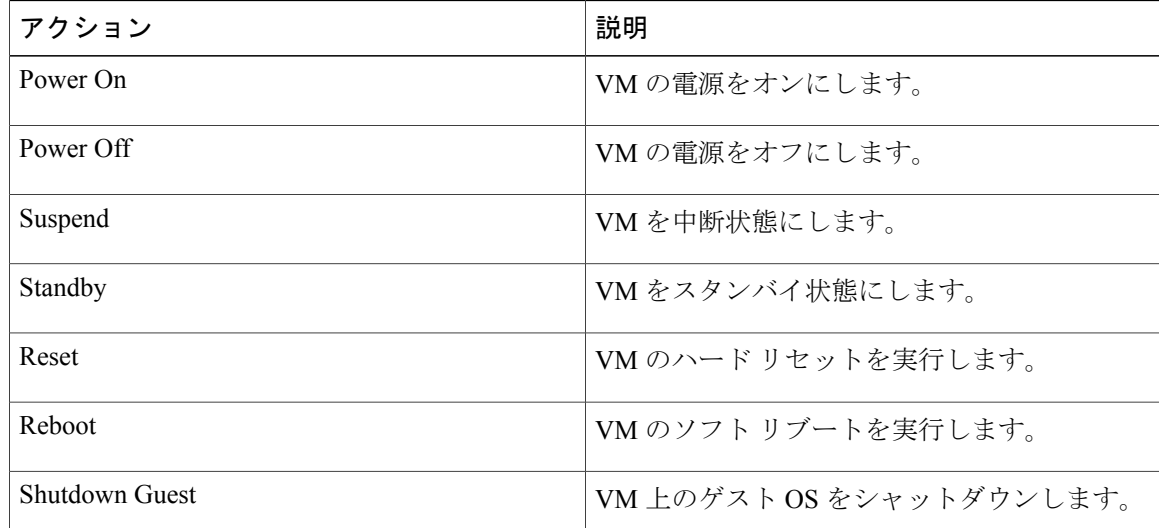

(注) これらのオプションにアクセスするには、該当する権限を管理者が付与する必要があります。

ステップ **1** メニュー バーで、Virtual Resources > VMs の順に選択します。

ステップ **2** 該当する VM を選択して、[Power On] をクリックします。 [VM Task] ダイアログボックスで、次のフィールドに入力します。

VM に対する管理アクションは、管理者が付与した権限に基づいて利用可能になりま す。 (注)

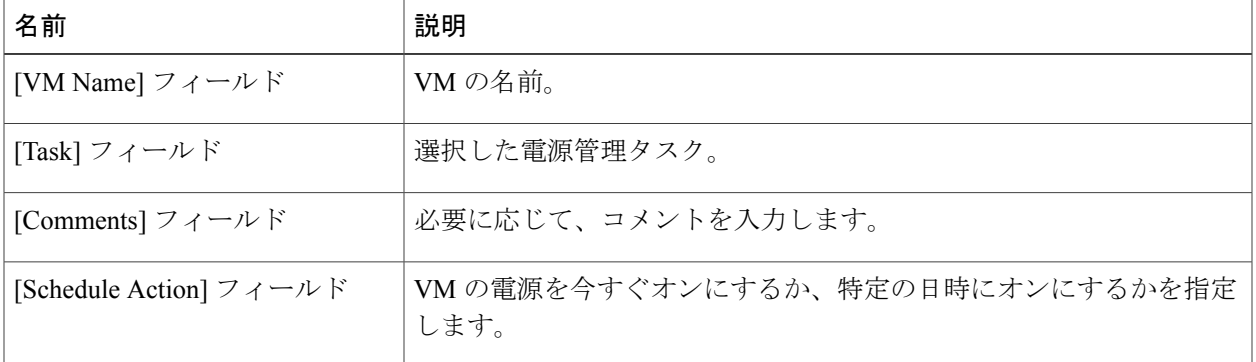

ステップ **3** [Proceed] をクリックします。 これらの手順を繰り返して、その他の電源管理アクションを完了しま す。 (注)

## <span id="page-22-0"></span>**VM** のサイズ変更

 $\begin{picture}(220,20) \put(0,0){\line(1,0){10}} \put(15,0){\line(1,0){10}} \put(15,0){\line(1,0){10}} \put(15,0){\line(1,0){10}} \put(15,0){\line(1,0){10}} \put(15,0){\line(1,0){10}} \put(15,0){\line(1,0){10}} \put(15,0){\line(1,0){10}} \put(15,0){\line(1,0){10}} \put(15,0){\line(1,0){10}} \put(15,0){\line(1,0){10}} \put(15,0){\line($ (注)

Г

- VM の [Resize VM] オプションにアクセスするには、該当する権限を管理者が付与する必要が あります。
- ステップ **1** メニュー バーで、Virtual Resources > VMs の順に選択します。
- ステップ **2** 該当する VM を選択して、[Resize VM] をクリックします。
- ステップ **3** [Resize VM] ダイアログボックスで、次のフィールドに入力します。

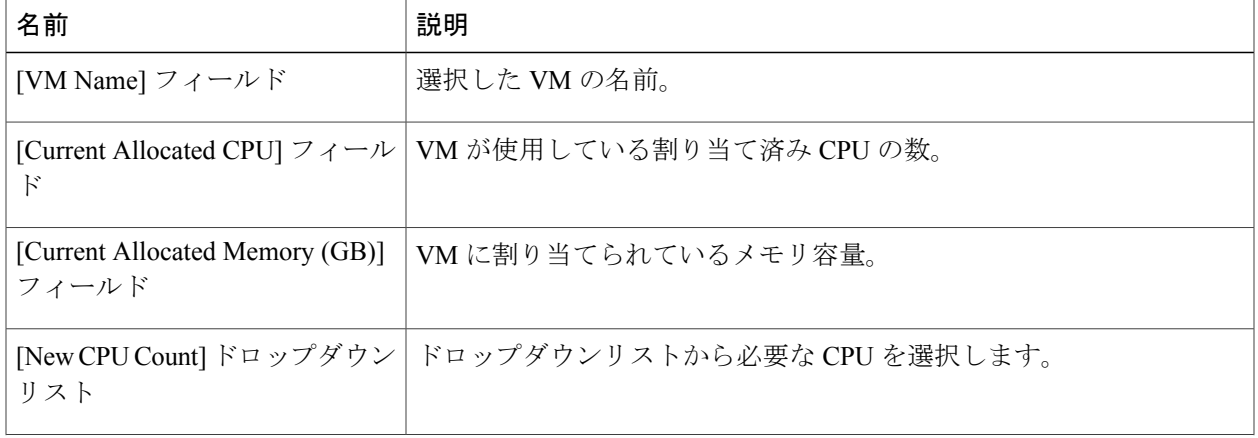

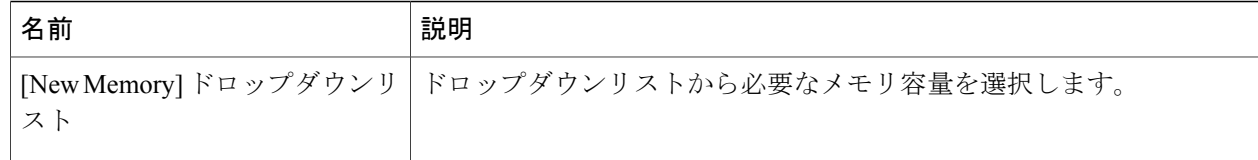

ステップ **4** [Resize] をクリックします。

### <span id="page-23-0"></span>**VM** のスナップショットの管理

システムの障害や誤作動からのリカバリの際に、復元ポイントのスナップショットを作成して管 理できます。復元ポイントは、ある時点での VM の完全な状態です。スナップショットを適宜に 作成して、VM の現在の状態を保持するようにしてください。たとえば、潜在的なリスクのある システム操作を実行する前には、安定した状態の VM のスナップショットを作成しておきます。 複数のスナップショットを作成しておくと、VM スナップショットのサマリー レポートを表示し て、将来使用するために保持しておくスナップショット(ゴールデン スナップショット)を決定 できます。ゴールデン スナップショットは削除できません。

(注)

VMに対するVMスナップショットのオプションは、管理者が付与した権限に基づいて利用可 能になります。

#### <span id="page-23-1"></span>スナップショットの作成

この機能では、すべての VM のリソースの現在の状態のスナップショットを作成します。特定の スナップショット(状態)に戻すこともできます。

(注)

[Creating Snapshots] オプションにアクセスするには、該当する権限を管理者が付与する必要が あります。

ステップ **1** メニュー バーで、Virtual Resources > VMs の順に選択します。

ステップ **2** 該当する VM を選択して、[Create Snapshot] をクリックします。 [Create Virtual Machine Snapshot] ダイアログボックスで、次のフィールドに入力します。

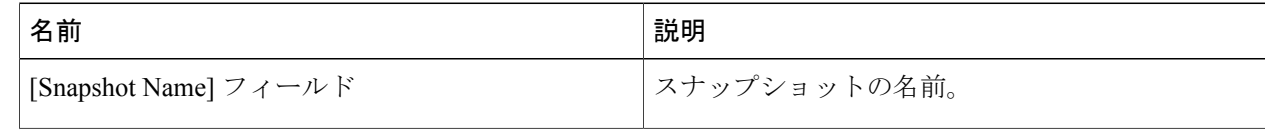

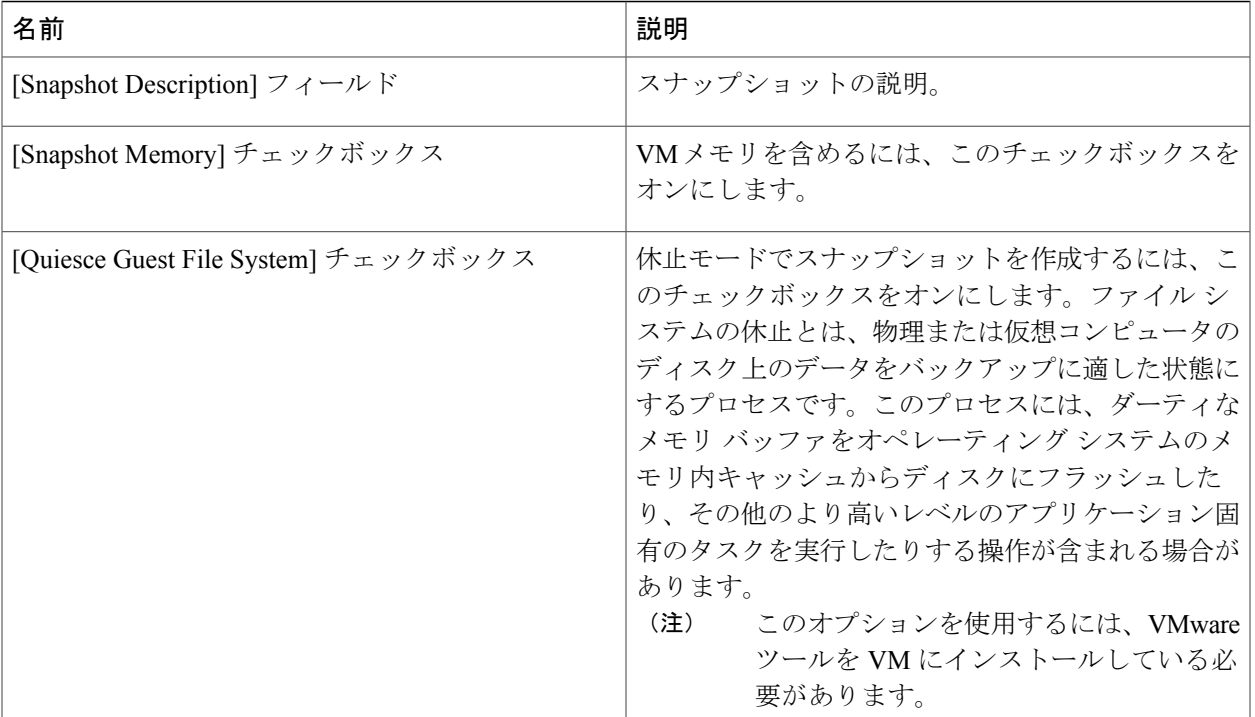

<span id="page-24-0"></span>ステップ **3** [Proceed] をクリックします。

#### スナップショットの復元

なんらかの理由で VM のクラッシュや誤動作が発生した場合は、VM の最新のスナップショット に復帰させることができます。利用可能な VM のスナップショットが複数ある場合は、特定のス ナップショットを選択して復帰させることもできます。

(注)

П

VM の [RevertSnapshots Details] オプションにアクセスするには、該当する権限を管理者が付与 する必要があります。

- ステップ **1** メニュー バーで、[Virtual Resources] をクリックして [VMs] を選択します。
- ステップ **2** VM を右クリックして [Revert Snapshot] を選択します。 [Revert Virtual Machine Snapshot] ダイアログボックスが表示されます。
- ステップ **3** 次のチェックボックスをオンまたはオフにします。

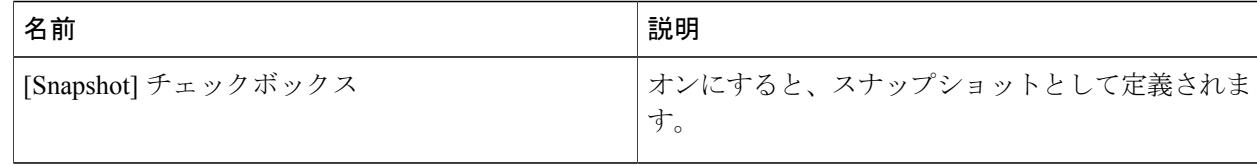

ステップ **4** [Proceed] をクリックします。

#### <span id="page-25-0"></span>スナップショットをゴールデンとしてマーキング

スナップショットをゴールデンとしてマーキングすると、不用意な削除を防止できます。ゴール デンスナップショットを削除する唯一の方法は、ゴールデンスナップショットのマーキングを解 除する(標準のスナップショットに戻す)ことです。

(注)

VM の [Mark Golden Snapshot] オプションにアクセスするには、該当する権限を管理者が付与 する必要があります。

ステップ **1** メニュー バーで、Virtual Resources > VMs の順に選択します。

ステップ **2** 該当する VM を選択して、[Mark Golden Snapshot] をクリックします。 [Mark Golden Snapshot] ダイアログボックスで、次のフィールドに入力します。

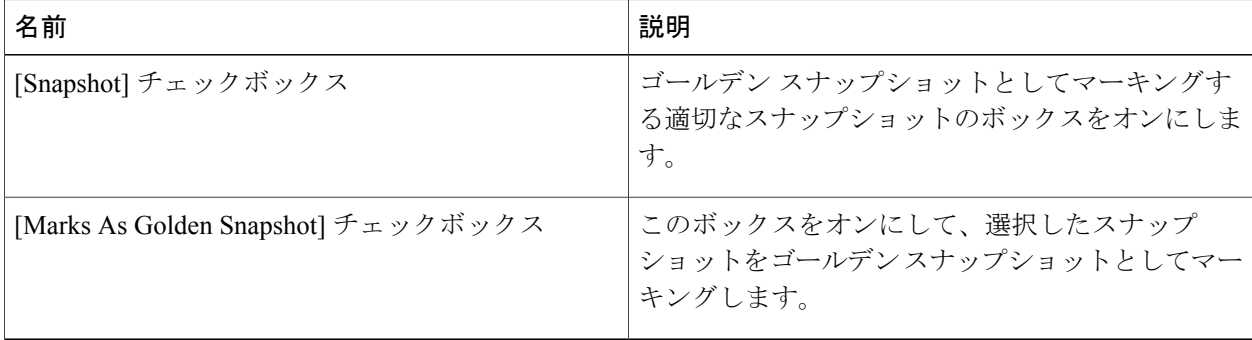

ステップ **3** [Proceed] をクリックします。

#### <span id="page-26-0"></span>ゴールデン スナップショットのマーキング解除

以前にゴールデンとしてマーキングしたスナップショットのマーキングを解除できます。

(注)

VM の [Mark Golden Snapshot] オプションにアクセスするには、該当する権限を管理者が付与 する必要があります。

#### ステップ **1** メニュー バーで、Virtual Resources > VMs の順に選択します。

ステップ **2** 該当する VM を選択して、[Mark Golden Snapshot] をクリックします。

[Mark Golden Snapshot] ダイアログボックスで、次のフィールドに入力します。

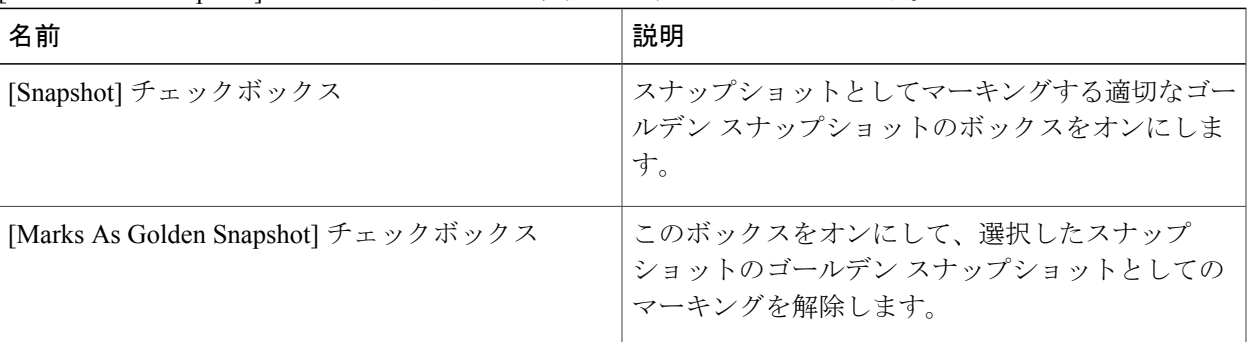

<span id="page-26-1"></span>ステップ **3** [Proceed] をクリックします。

#### スナップショットの削除

重要ではないと判断されるスナップショットを削除して、より新しいスナップショットのために ディスク スペースを増やすことができます。ただし、削除可能なスナップショットはゴールデン スナップショットとしてマーキングされていないものだけです。

(注)

VMの[DeleteSnaphot]オプションにアクセスするには、該当する権限を管理者が付与する必要 があります。

ステップ **1** メニュー バーで、Virtual Resources > VMs の順に選択します。

ステップ **2** 該当する VM を選択して、[Delete Snapshot] をクリックします。

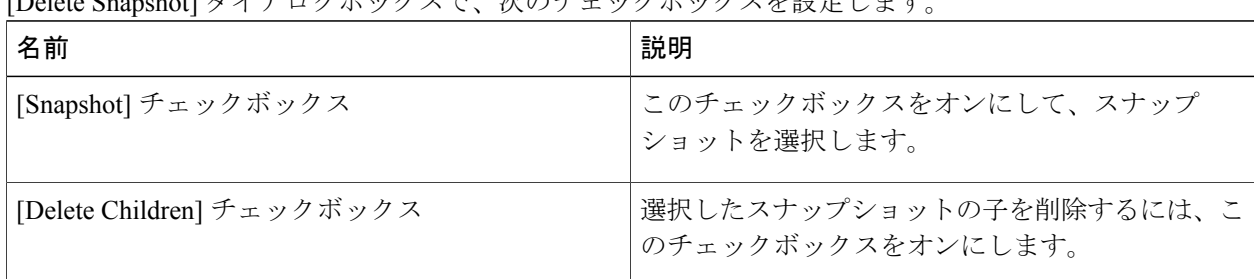

 $[D_{\text{e}}]$  Snapshot グノマログボックスペールのチェックボックスがウエナナ

<span id="page-27-0"></span>ステップ **3** [Proceed] をクリックします。

#### すべてのスナップショットの削除

ゴールデン スナップショットがなければ、すべての利用可能なスナップショットを削除できま す。ゴールデン スナップショットが有効な場合、すべてのスナップショットを削除するには、ま ず、そのゴールデン スナップショットのマーキングを解除する必要があります。

VM の [Delete AllSnaphots] オプションにアクセスするには、該当する権限を管理者が付与する 必要があります。 (注)

ステップ **1** メニュー バーで、Virtual Resources > VMs の順に選択します。

ステップ **2** 該当する VM を選択して、[Delete All Snapshots] を選択します。 [Delete All Snapshots] ダイアログボックスで、次のチェックボックスを設定します。

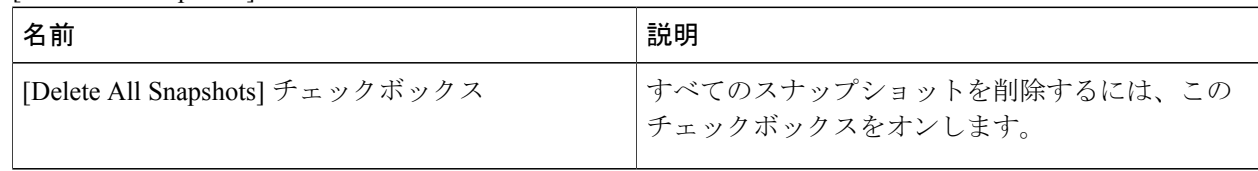

#### ステップ **3** [Proceed] をクリックします。

# <span id="page-28-0"></span>**VM** ディスクの作成

 $\begin{picture}(20,5) \put(0,0){\line(1,0){155}} \put(0,0){\line(1,0){155}} \put(0,0){\line(1,0){155}} \put(0,0){\line(1,0){155}} \put(0,0){\line(1,0){155}} \put(0,0){\line(1,0){155}} \put(0,0){\line(1,0){155}} \put(0,0){\line(1,0){155}} \put(0,0){\line(1,0){155}} \put(0,0){\line(1,0){155}} \put(0,0){\line(1,0){155}} \put(0,0){\line(1,$ (注)

VM の [Create VM Disk] オプションにアクセスするには、該当する権限を管理者が付与する必 要があります。

- ステップ **1** メニュー バーで、Virtual Resources > VMs の順に選択します。
- ステップ **2** 該当する VM を選択して、[Create VM Disk] を選択します。 [Create VM Disk] ダイアログボックスで、次のフィールドに入力します。

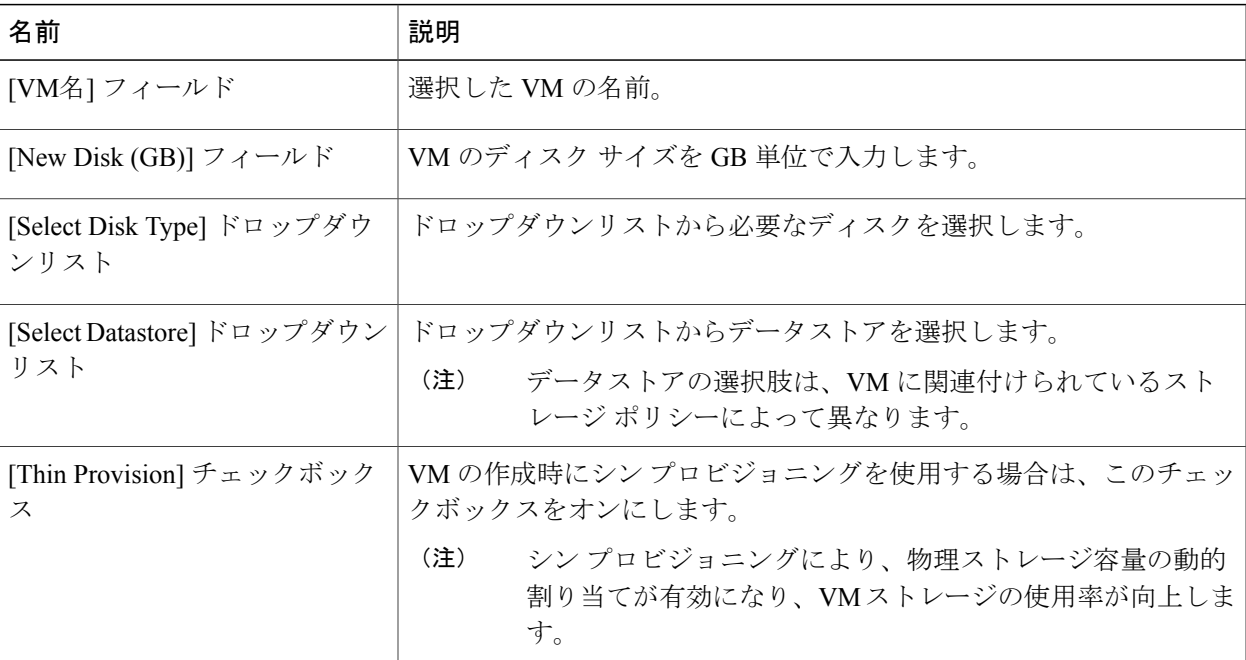

<span id="page-28-1"></span>ステップ **3** [Create] をクリックします。

# **VM** ディスクのサイズ変更

この機能を使用すると、VM に割り当てられる(プロビジョニングされる)ディスク領域を変更 できます。デフォルトでは、VM のディスク サイズを増やす操作だけが可能です。

- (注) VM のディスク サイズは拡大できますが、縮小できません。
	- VM の [VM Disk Resize] オプションにアクセスするには、該当する権限を管理者が付与す る必要があります。
- ステップ **1** メニュー バーで、Virtual Resources > VMs の順に選択します。
- ステップ **2** 該当する VM を選択して、[VM Disk Resize] をクリックします。 [Resize VM Disk] ダイアログボックスで、次のフィールドに入力します。

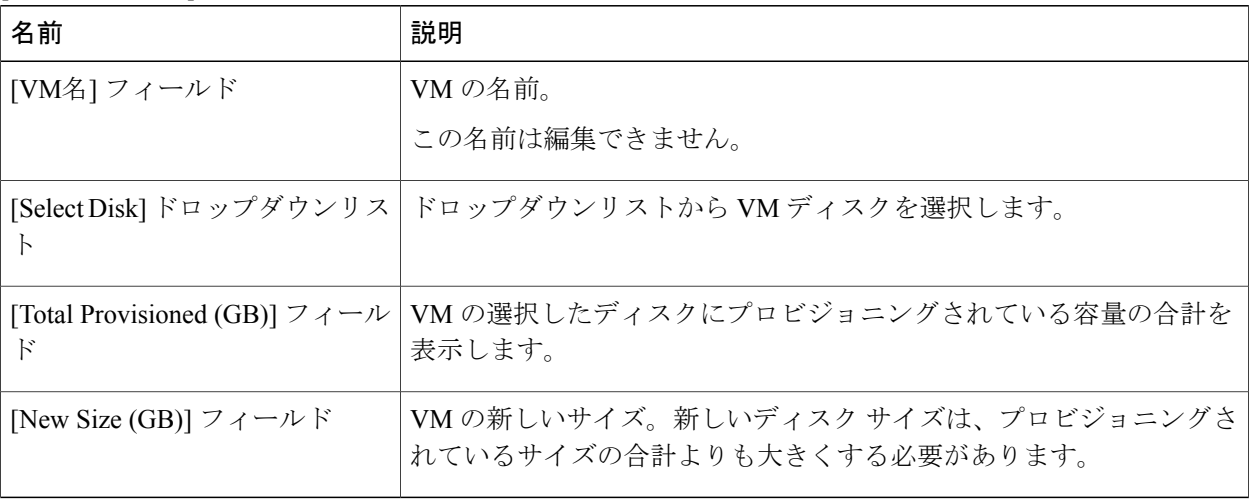

<span id="page-29-0"></span>ステップ **3** [Resize] をクリックします。

# **VM** ディスクの削除

(注)

VM の [Delete VM Disk] オプションにアクセスするには、該当する権限を管理者が付与する必 要があります。

ステップ **1** メニュー バーで、Virtual Resources > VMs の順に選択します。

ステップ **2** 該当する VM を選択して、[Delete VM Disk] を選択します。 [Delete VM Disk] ダイアログボックスで、次のフィールドに入力します。

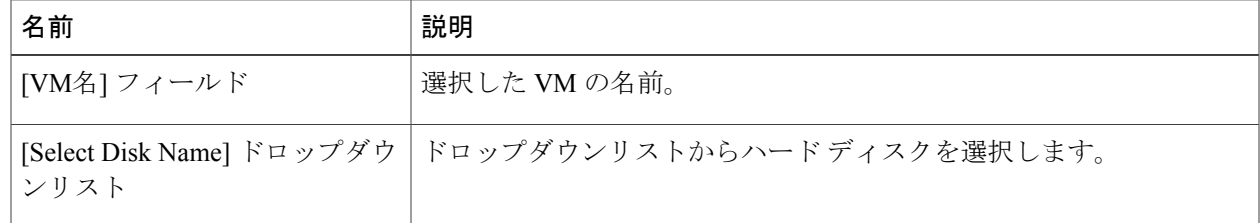

ステップ **3** [Delete] をクリックします。

# <span id="page-30-0"></span>**VM** の再同期

 $\mathscr{D}$ (注)

VM の [Resync VM] オプションにアクセスするには、該当する権限を管理者が付与する必要が あります。

- ステップ **1** メニュー バーで、Virtual Resources > VMs の順に選択します。
- ステップ **2** 該当する VM を選択して、[Resync VM] をクリックします。
- ステップ **3** [Resync VM] ダイアログボックスで、[Max Wait Time (minutes)] ドロップダウンリストから 0 ~ 30 の分単 位の数値を選択します。
- <span id="page-30-1"></span>ステップ **4** [Submit] をクリックします。

### **vNIC** の追加

Г

複数のポートグループ ネットワーク ベースの vNIC を VM に追加できます。

[Add vNICs] は、アプリケーション VM にのみ適用できます。サービス VM の vNIC は、追加 または削除できません。

- ステップ **1** メニュー バーで、Virtual Resources > Application Containers の順に選択します。
- ステップ **2** 該当するアプリケーションコンテナを選択して、[VACS Add vNICs]を選択します。[Add VACS VM vNICs] 画面が表示されます。
- ステップ **3** 利用可能なインターフェイスのリストから、仮想マシンのネットワークインターフェイスを選択します。
- ステップ **4** [+] をクリックして、インターフェイスを追加します。 [Add Entry to VACS VM Networks 2] ダイアログボックスが表示されます。
- ステップ **5** [Add Entry to VACS VM Networks 2] ダイアログボックスで、次のフィールドに入力します。

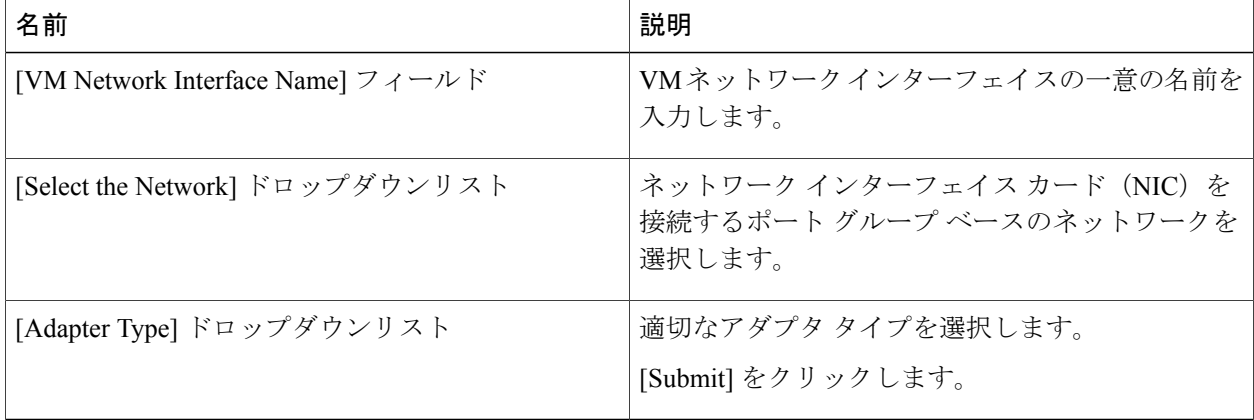

<span id="page-31-0"></span>ステップ **6** [Submit] をクリックします。

### **vNIC** の削除

VM 上の既存の(または複数の)ポートグループ ネットワーク ベースの vNIC を削除できます。 このオプションは、Cisco VACS アプリケーション コンテナの一部である VM に対してのみ使用 できます。

<sup>(</sup>注)

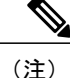

- [Add vNICs] は、アプリケーション VM にのみ適用できます。サービス VM の vNIC は、追加 または削除できません。
- ステップ **1** メニュー バーで、Virtual Resources > Application Containers の順に選択します。
- ステップ **2** 該当する VM を選択して、[VACS Del vNICs] を選択します。[Delete VM vNICs] 画面が表示されます。
- ステップ **3** [VM vNICs] から [Select] ボタンをクリックします。 [Select Items] ダイアログボックスが表示されます。
- ステップ **4** 削除する vNIC のチェックボックスをオンにするか、[Check All] をクリックしてすべての vNIC を選択し ます。
- ステップ **5** [Select]をクリックします。
- <span id="page-32-0"></span>ステップ **6** [Delete]をクリックします。

削除プロセスを完了するために VM が再起動されます。

## **VM** の詳細の表示

この機能を使用すると、VM アクション リクエスト、vNIC、VM スナップショット、一般的なサ マリー情報など、VM に関する詳細を表示できます。

(注)

VM の [View Details] オプションにアクセスするには、該当する権限を管理者が付与する必要 があります。

ステップ **1** メニュー バーで、Virtual Resources > VMs の順に選択します。

<span id="page-32-1"></span>ステップ **2** 該当する VM を選択して、[View Details] をクリックします。 [Summary] 画面が表示されます。

## **OVF** ファイルについて

オープン仮想化フォーマット(OVF)ファイルは、以前に構成したOVFファイルが展開される保 管場所にアップロードできます(zip および jar の両形式で)。これらのファイルは、VM を Cisco VACS アプリケーション コンテナに追加する際に使用できます。

#### <span id="page-33-0"></span>**OVF** ファイルのアップロード

シスコ VACS を使用すると、OVF ファイル (OVA、zip、および jar 形式)を定義済み保管場所に アップロードして、そのファイルをグループやお客様の組織に導入できます。

- ステップ **1** メニュー バーで、Services > User OVF Management の順に選択します。
- ステップ **2** [Upload File] をクリックします。
- ステップ **3** [Upload File] ダイアログボックスで、次のフィールドに入力します。

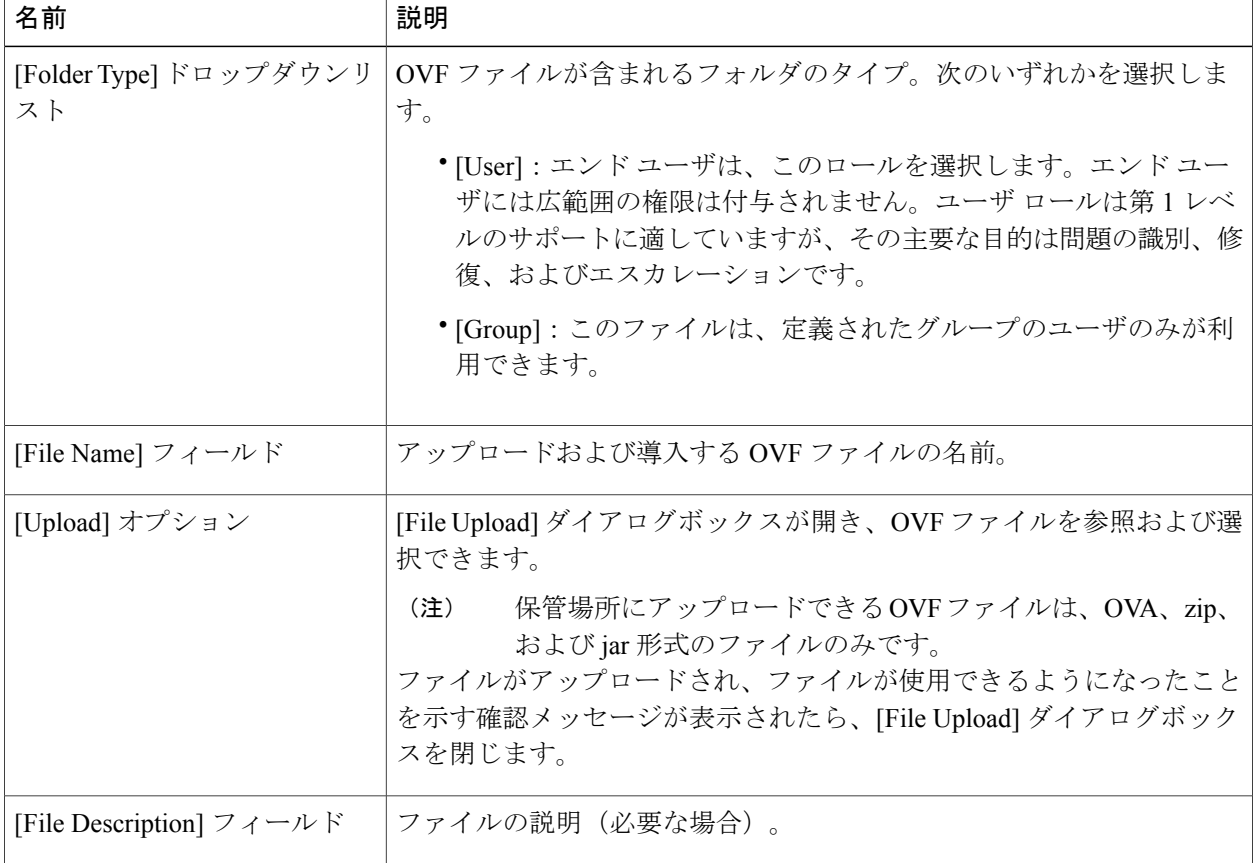

ステップ **4** [Submit] をクリックします。

ステップ **5** [Submit Result - Upload Successfully] ダイアログボックスが表示されたら、[OK] をクリックします。アップ ロードしたファイルは、[User OVF Management] テーブルにリストされます。 これらのファイルは、VM をアプリケーション コンテナに追加する際に使用しま す。 (注)

#### <span id="page-34-0"></span>**OVF** ファイルの削除

- ステップ **1** メニュー バーで、Services > User OVF Management の順に選択します。
- ステップ **2** テーブルから OVF ファイルを選択して、[Delete File] をクリックします。 [Delete File] ダイアログボックスが表示されます。
- <span id="page-34-1"></span>ステップ **3** [Submit] をクリックします。

### **VM** の複製

 $\mathscr{D}$ 

VM の [Clone] オプションにアクセスするには、該当する権限を管理者が付与する必要があり ます。 (注)

VM の複製は、同等の性能の新しい VM を作成する目的で既存の VM をコピーする操作と同じで す。複製では、複製元の VM のパラメータを維持しながら、新しい VM に必要な調整を実施する ことで時間を節約できます。複製に指定される新しい名前は、システム ポリシーで定義されま す。

- ステップ **1** メニュー バーで、Virtual Resources > VMs の順に選択します。
- ステップ **2** 該当する VM を選択して、[Clone] を選択します。 [Clone VM] ウィザードが表示されます。
- ステップ **3** [Select Group] 画面で、次のフィールドに入力します。

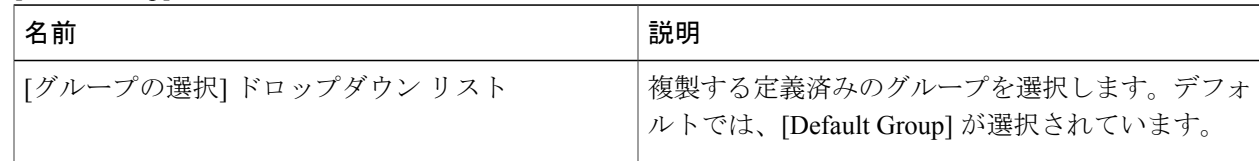

T

| 名前                                  | 説明                                                                                                    |  |  |
|-------------------------------------|----------------------------------------------------------------------------------------------------|--|--|
| [Use Linked Clone] チェックボックス         | リンククローンから VMを複製する場合は、この<br>チェックボックスをオンにします。                                                                                                    |  |  |
|                                     | (注)<br>リンク クローンとは、親 VM と仮想ディ<br>スクを共有する仮想マシンのコピーです。<br>リンク クローンは、親 VM のスナップ<br>ショットから作成されます。リンクク<br>ローンは親 VM にアクセスできる必要が<br>あります。親VMにアクセスできない場<br>合、リンククローンは無効化されます。 |  |  |
| [Use Linked Clone] ドロップダウンリスト       | リンク クローンに関連付けられているスナップ<br>ショットを選択します。                                                                                                    |  |  |
|                                     | 次のいずれかを選択できます。                                                                                                    |  |  |
|                                     | • Existing Snapshot                                                                                                    |  |  |
|                                     | • New Snapshot                                                                                                    |  |  |
| [Select Existing Snapshot] $74 - N$ | [Select] をクリックして、既存のスナップショット<br>のリストを表示します。                                                                                                    |  |  |
|                                     | リストからスナップショットを選択して、[Select]<br>をクリックします。                                                                                                    |  |  |
|                                     | (注) このフィールドは、[Existing Snapshot]を<br>選択した場合にのみ表示されます。                                                                                                    |  |  |
| [Snapshot Name] フィールド               | スナップショットの名前を指定します。                                                                                                    |  |  |
|                                     | (注)<br>このフィールドは、[New Snapshot]を選択<br>した場合にのみ表示されます。                                                                                                    |  |  |

ステップ **4** [Next] をクリックします。

ステップ **5** [Customization Options] 画面で、次のフィールドに入力します。

| 名前                              | 説明                                                                                         |
|---------------------------------|--------------------------------------------------------------------------------------------|
| [Category] ドロップダウン リスト          | 目的の VM カテゴリを選択します。                                                                         |
| [Credential Options] ドロップダウンリスト | VMアクセスクレデンシャル (共有)の取得をユー<br>ザに許可するか、禁止するかを選択します。                                           |
|                                 | [Do not share] オプションは、管理者が Cisco UCS<br>Director 外部の別のユーザにクレデンシャルをプラ<br>イベートに送信する場合に選択します。 |

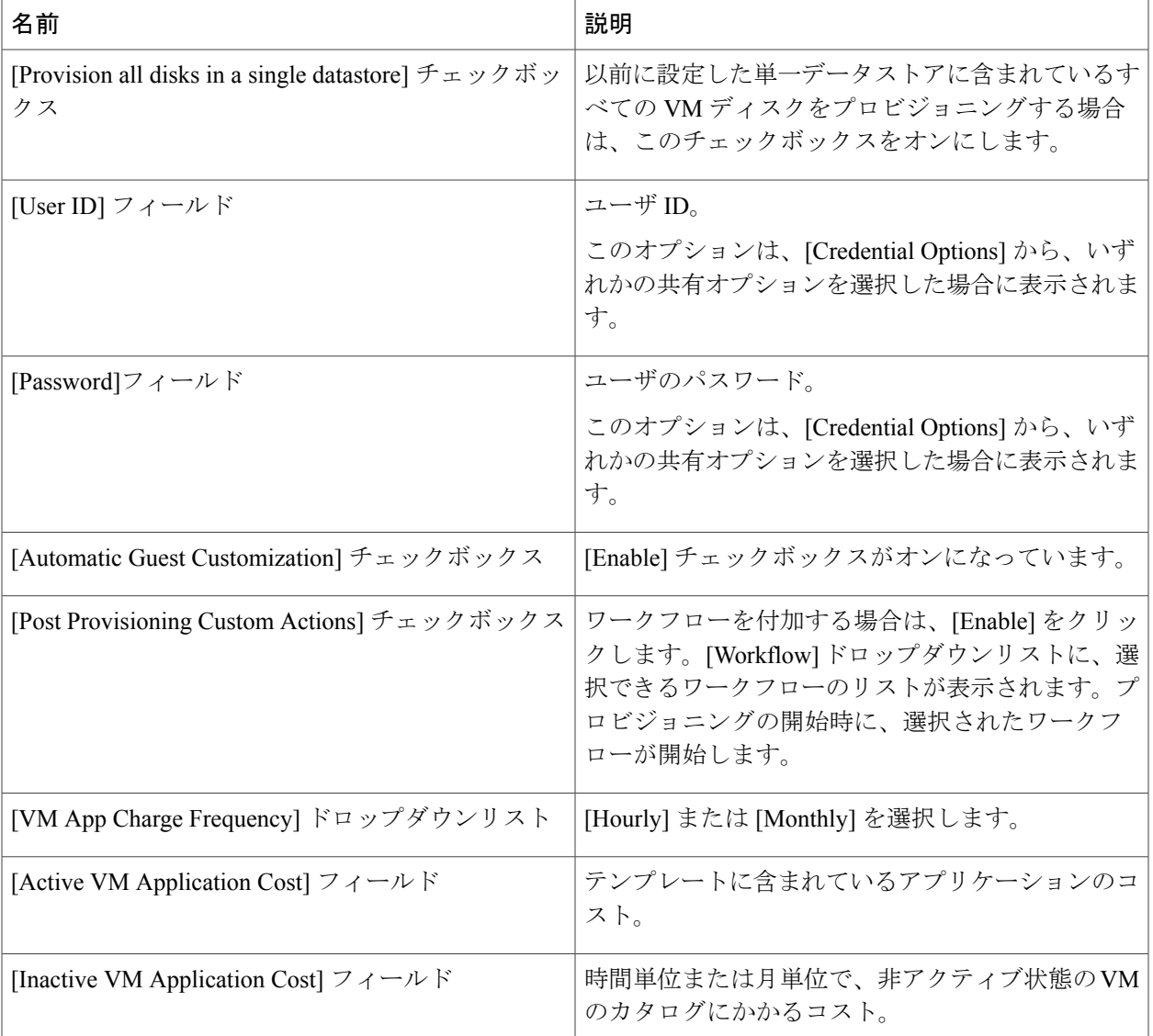

#### ステップ **6** [Next] をクリックします。

 $\overline{\phantom{a}}$ 

ステップ7 [Deployment Configuration] ペインで、次のフィールドに値を入力します。

| 名前                       | 説明                                |
|--------------------------|-----------------------------------|
| [Select VDC] ドロップダウン リスト | VMに適用するポリシーを含んでいる VDC を選択<br>します。 |
| [Comment] フィールド          | 任意で、VDCの説明を入力します。                 |

**Cisco Virtual Application Cloud Segmentation Services Self-Service Portal** ユーザ ガイド、リリース **5.4STV3.0**

T

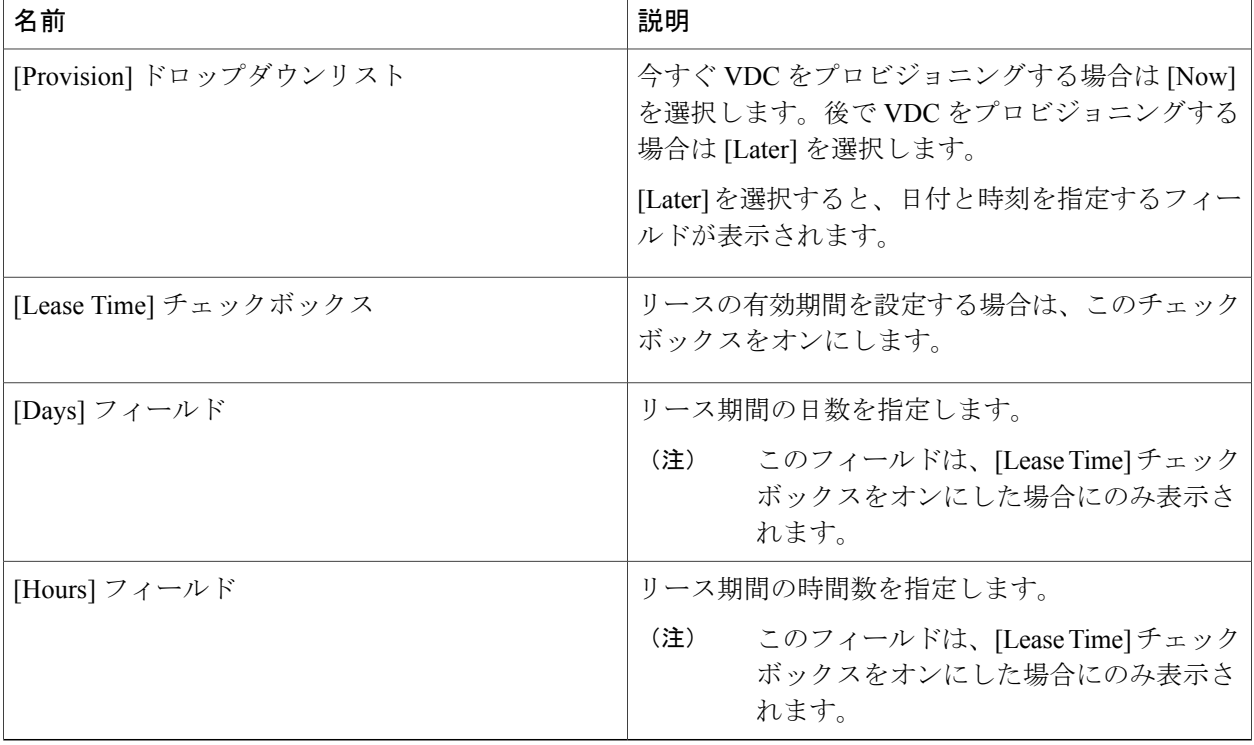

ステップ **8** [Next] をクリックします。

ステップ **9** [Custom Specification] 画面で、次のフィールドに値を入力します。

| 名前                     | 説明                                |
|------------------------|-----------------------------------|
| [CPU Cores] ドロップダウンリスト | プロビジョニングする VM の CPU コアを選択しま<br>す。 |
| [Memory] ドロップダウンリスト    | プロビジョニングする VM のメモリ量を選択しま<br>゙す。   |

#### ステップ **10** [Next] をクリックします。

ステップ **11** [Select Datastores] 画面で、次のフィールドに入力します。

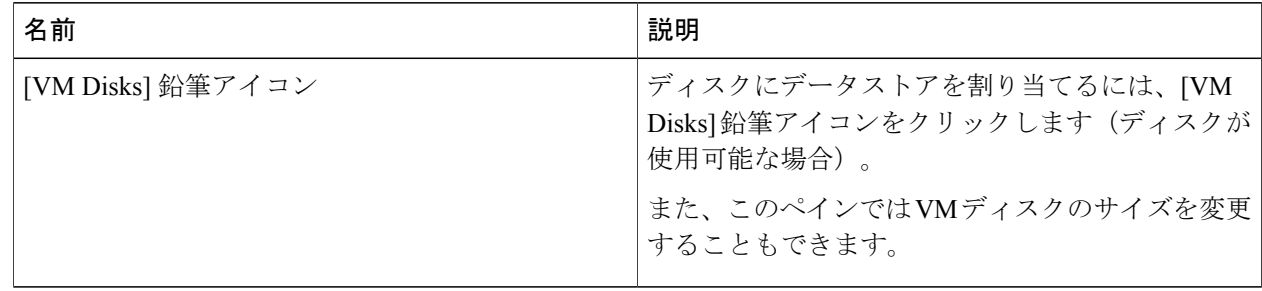

| 名前                         | 説明                                                                                          |
|----------------------------|---------------------------------------------------------------------------------------------|
| Disk Name                  | データストアが割り当てられる VM ディスクの名<br>前。                                                              |
| Disk Type                  | VMディスクのタイプを選択します。例: System。                                                                 |
| <b>Selected Datastores</b> | このVMディスクに割り当てるデータストアを選択<br>します。表示されるデータストア選択項目は、VDC<br>に付加されているデータ ストレージ ポリシーから<br>取り込まれます。 |
| [Do not resize] チェックボックス   | VMを複製する前にディスクのサイズが変更されな<br>いようにする場合は、このチェックボックスをオン<br>にします。                                 |
|                            | このチェックボックスをオンにすると、[Size]ドロッ<br>プダウンリストが表示されなくなります。                                          |
| [Size] ドロップダウンリスト          | VMの複製時に新しいディスクサイズを指定しま<br>す。                                                                |
|                            | ディスクサイズは、ストレージポリシー<br>(注)<br>の[Allow Resizing of Disk] チェックボック<br>スをオンにしている場合に編集できます。       |

ステップ **12** [Edit VM Disks Entry] 画面で、次のフィールドに値を入力します。

- ステップ **13** [Submit] をクリックします。
- ステップ **14** [Next] をクリックします。

Г

ステップ **15** [Select VM Networks] 画面で、次のフィールドから選択します。

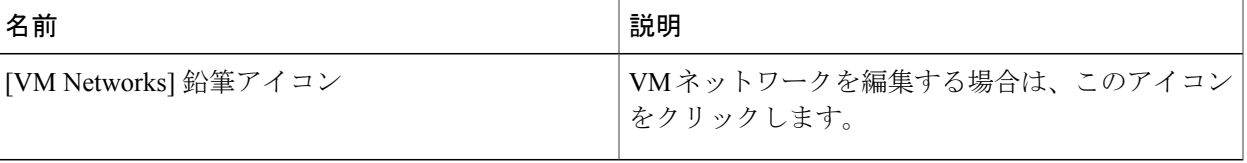

[Select VM Networks] ペインは、ネットワーク ポリシーで [Allow end user to select optional NICs] チェックボックスがオンにされるまで空のままになります。 (注)

- ステップ **16** [Select] ダイアログボックスで、VM に関連付けるクラウドを選択します。
- ステップ **17** [Submit] をクリックします。
- ステップ **18** [Summary] ペインで、複製した VM の情報を確認します。
- ステップ **19** [Submit] をクリックします。 複製した VM の新しい名前は、VDC ポリシーから取得されます。

### <span id="page-39-0"></span>イメージとしての **VM** の複製

- VM の [Clone VM asImage] オプションにアクセスするには、該当する権限を管理者が付与する 必要があります。 (注)
- ステップ **1** メニュー バーで、Virtual Resources > VMs の順に選択します。
- ステップ **2** イメージとして複製する VM を選択して、[Clone VM as Image] をクリックします。
- ステップ **3** [Clone VM as Image] ダイアログボックスで、テンプレートの名前を入力します。
- <span id="page-39-1"></span>ステップ **4** [Submit] をクリックします。

### イメージとしての **VM** の変換

(注)

VM の [Convert VM as Image] オプションにアクセスするには、該当する権限を管理者が付与す る必要があります。

既存の VM は、VM のプロビジョニングに使用できるイメージに変換できます。既存の VM をイ メージに変換すると、その VM はオフラインになり削除されます。

- ステップ **1** メイン メニューから、Virtual Resources > VMs の順に選択します。
- ステップ **2** メニュー バーで、Virtual Resources > VMs の順に選択します。
- ステップ **3** 該当する VM を選択して、[Convert VM as Image] を選択します。
- ステップ **4** [Convert VM as Image] 画面で、[Submit] をクリックします。

新しいイメージは、Virtual Resources > Images に表示されます。

### <span id="page-40-0"></span>**vDC** への **VM** の移動

 $\begin{picture}(20,5) \put(0,0){\line(1,0){155}} \put(0,0){\line(1,0){155}} \put(0,0){\line(1,0){155}} \put(0,0){\line(1,0){155}} \put(0,0){\line(1,0){155}} \put(0,0){\line(1,0){155}} \put(0,0){\line(1,0){155}} \put(0,0){\line(1,0){155}} \put(0,0){\line(1,0){155}} \put(0,0){\line(1,0){155}} \put(0,0){\line(1,0){155}} \put(0,0){\line(1,$ (注)

VM の [Move VM to VDC] オプションにアクセスするには、該当する権限を管理者が付与する 必要があります。

VM を VDC に移動して、VDC システム ポリシーのルールが VM に維持されるようにすることが できます。VDC に移動した VM によって、既存の VM を置き換えます。VM を VDC に移動する ときに、VM に変更を加えることもできます。古い VM が削除され、新しい VM 名がシステム ポ リシーに従って割り当てられます。

- ステップ **1** メニュー バーで、Virtual Resources > VMs の順に選択します。
- ステップ **2** 該当する VM を選択して、[Move VM to VDC] を選択します。 [Move VM to VDC] ウィザードが表示されます。
- ステップ **3** [Select Group] 画面で、次のフィールドに入力します。

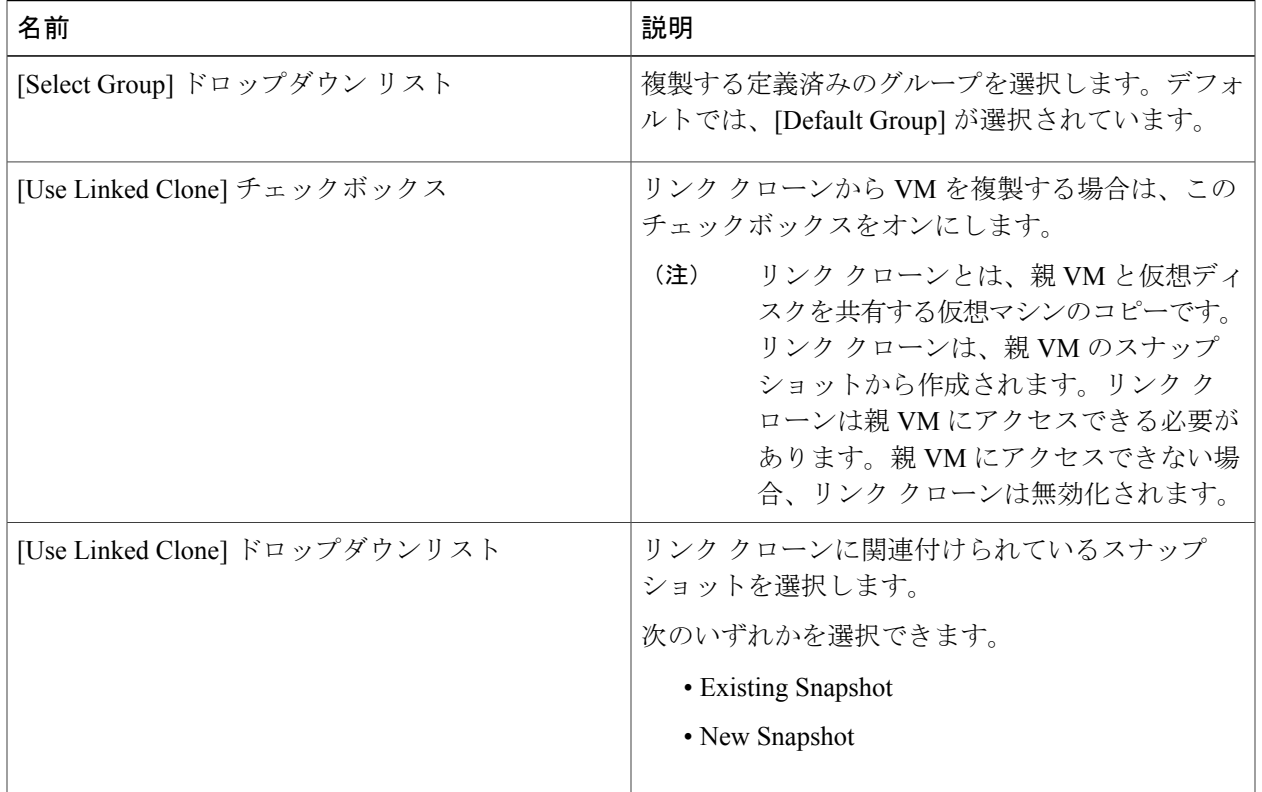

**Cisco Virtual Application Cloud Segmentation Services Self-Service Portal** ユーザ ガイド、リリース **5.4STV3.0**

T

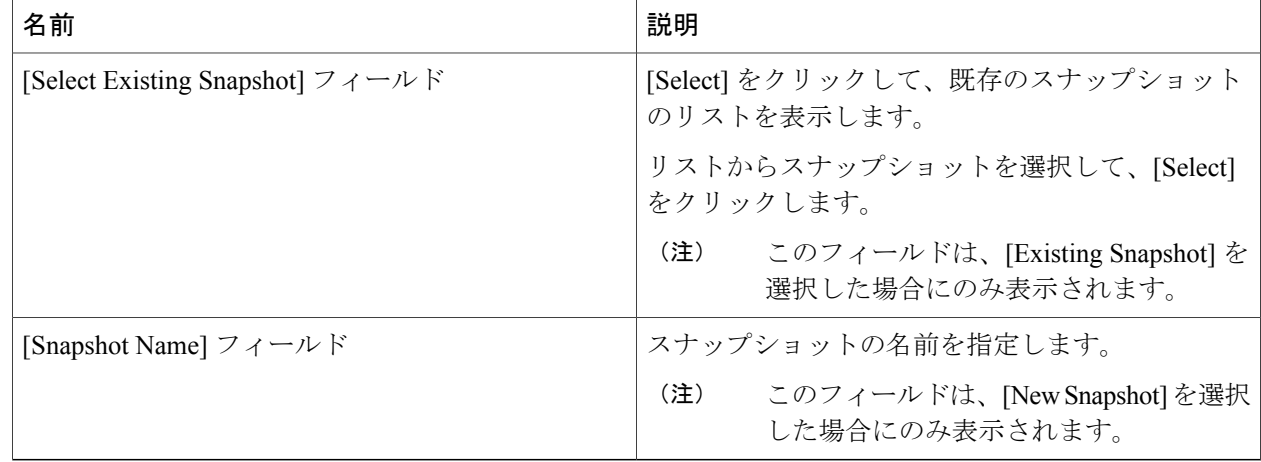

#### ステップ **4** [Next] をクリックします。

ステップ5 [Customization Options] 画面で、次のフィールドに入力します。

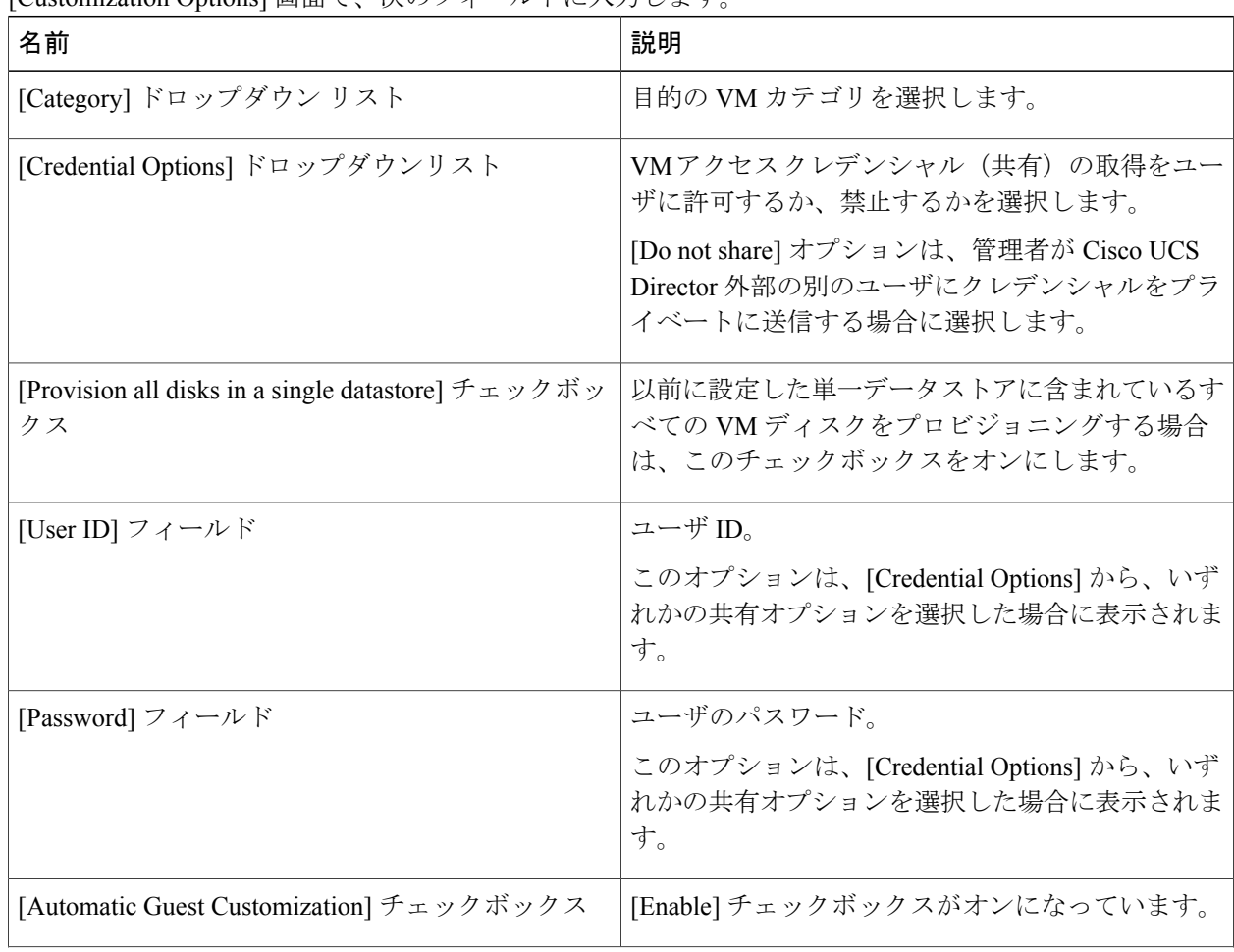

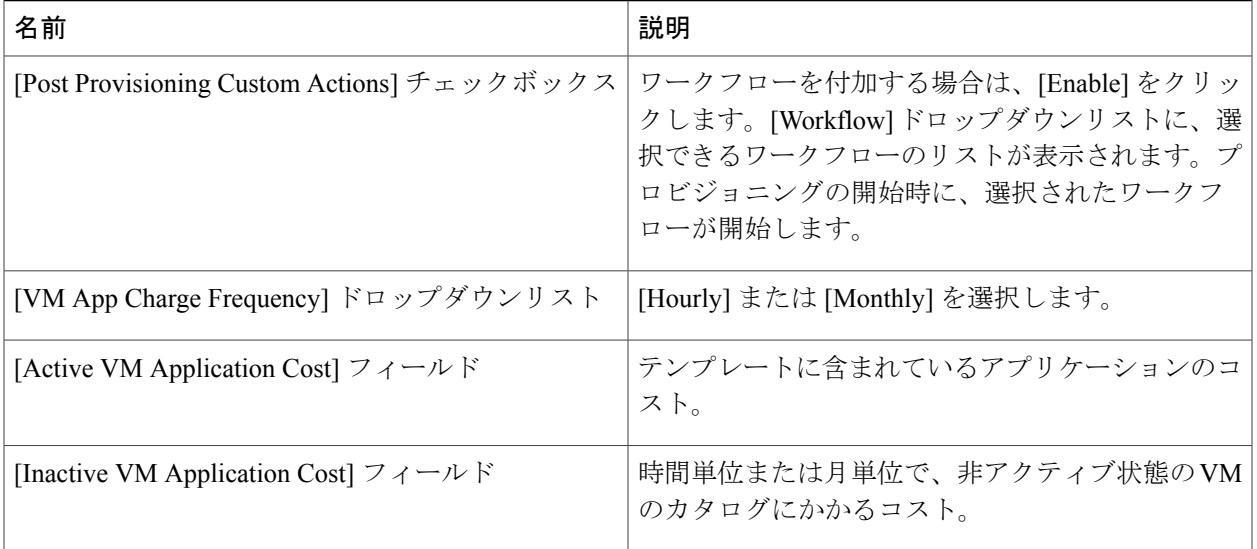

#### ステップ **6** [Next] をクリックします。

 $\overline{\phantom{a}}$ 

ステップ7 [Deployment Configuration] ペインで、次のフィールドに値を入力します。

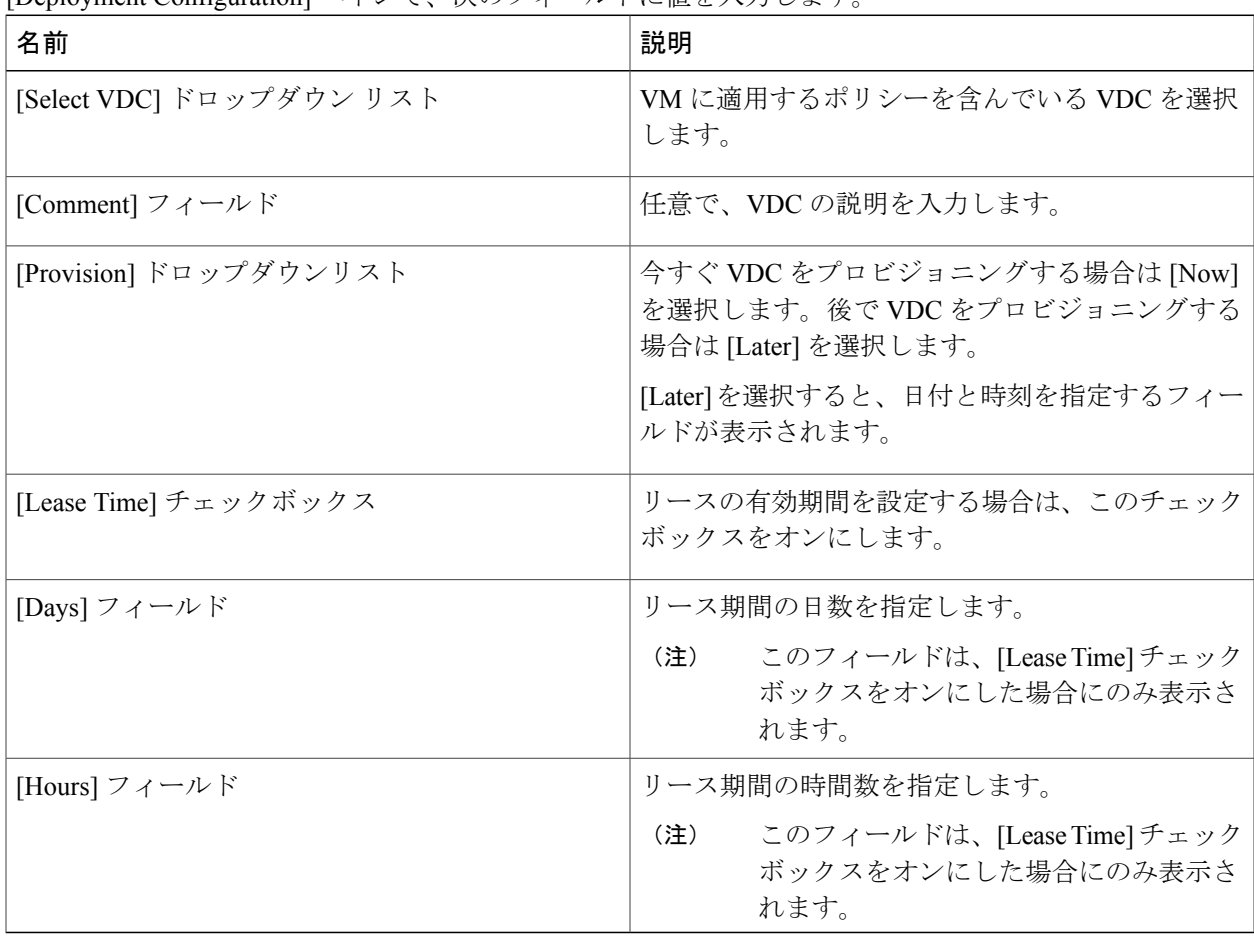

T

#### ステップ **8** [Next] をクリックします。

#### ステップ **9** [Custom Specification] 画面で、次のフィールドに値を入力します。

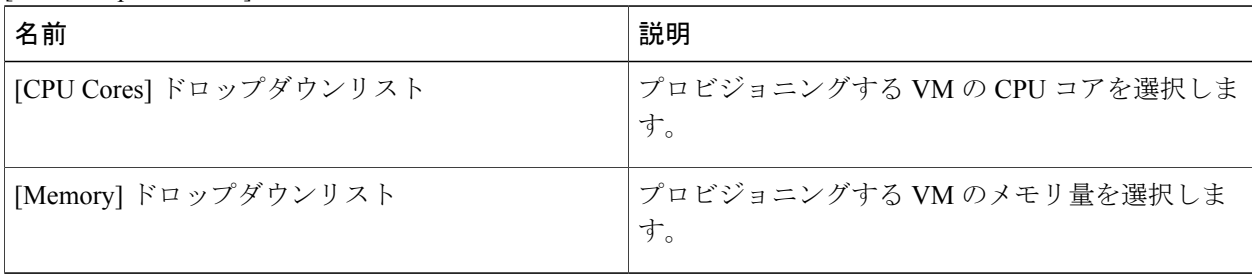

#### ステップ **10** [Next] をクリックします。

#### ステップ **11** [Select Datastores] 画面で、次のフィールドに入力します。

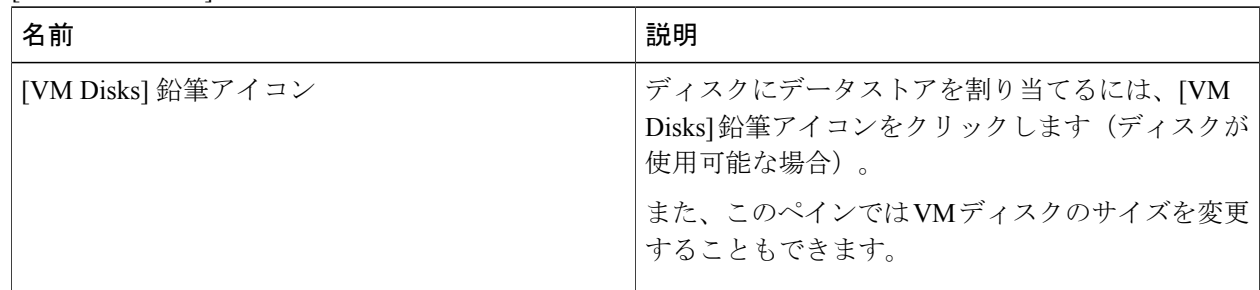

#### ステップ **12** [Edit VM Disks Entry] 画面で、次のフィールドに値を入力します。

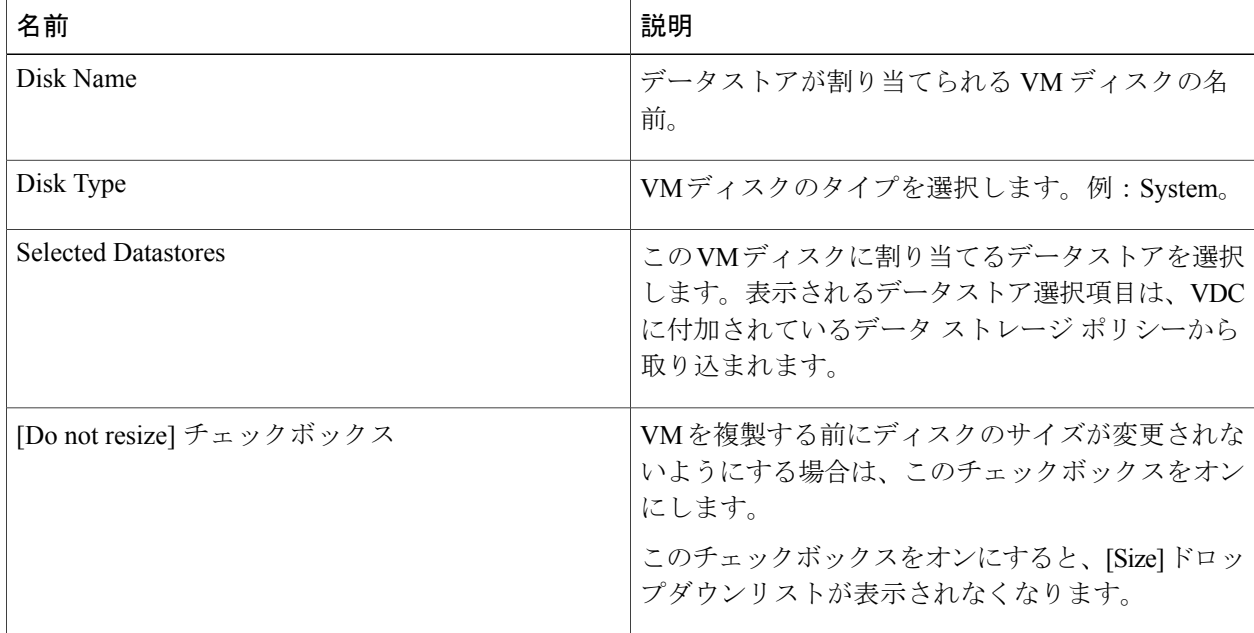

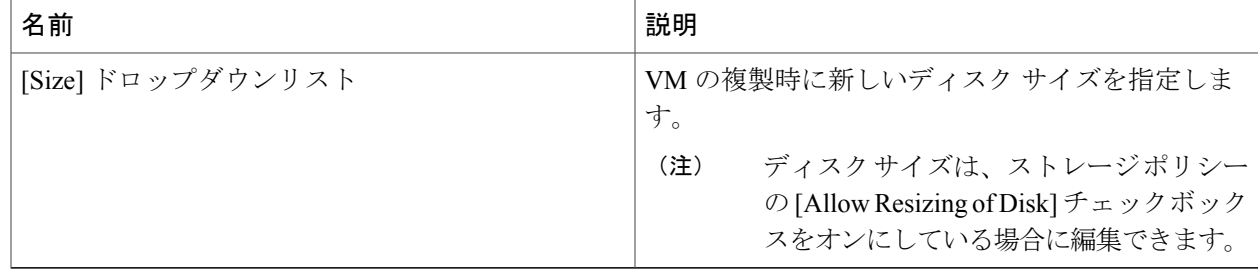

- ステップ **13** [Submit] をクリックします。
- ステップ **14** [Next] をクリックします。
- ステップ **15** [Select VM Networks] 画面で、次のフィールドから選択します。

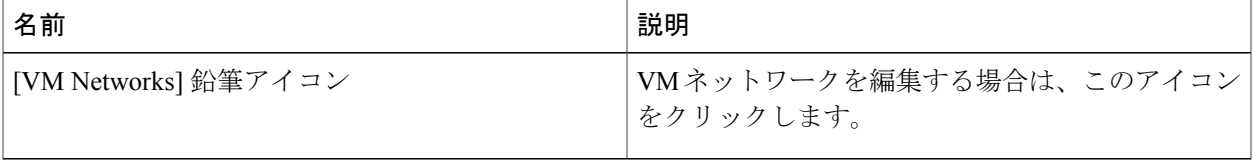

- [Select VM Networks] ペインは、ネットワーク ポリシーで [Allow end user to select optional NICs] チェックボックスがオンにされるまで空のままになります。 (注)
- ステップ **16** [Select] ダイアログボックスで、VM に関連付けるクラウドを選択します。
- ステップ **17** [Submit] をクリックします。
- ステップ **18** [Summary] ペインで、複製した VM の情報を確認します。
- <span id="page-44-0"></span>ステップ **19** [Submit] をクリックします。 複製した VM の新しい名前は、VDC ポリシーから取得されます。

## **vDC** への **VM** の割り当て

(注)

VM の [Assign VMs to VDC] オプションにアクセスするには、該当する権限を管理者が付与す る必要があります。

グループまたは vDC に VM を割り当てて、VM のカテゴリを変更できます。VM のプロビジョニ ング時刻、終了時刻、およびラベルを設定できます。

- ステップ **1** メニュー バーで、Virtual Resources > VMs の順に選択します。
- ステップ **2** VM を選択して、[Assign VMs to VDC] を選択します。
- ステップ **3** [Assign VMs to VDC] 画面で、[Assign] をクリックします。

## <span id="page-45-0"></span>**VM** クライアントの起動

この機能により、リモート コンソールまたは VNC コンソールを設定できます。VNC コンソール は各 VM にアクセスを提供します。このコンソールは VM の完全な制御機能を備えています。こ のコンソールには、任意のスタンドアロン Web ブラウザを使用してアクセスできます。プラグイ ンは不要です。Cisco UCS Director はコンソールの自動設定を可能にします。

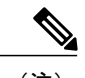

- (注) VM の [Launch VM Client] オプションにアクセスするには、該当する権限を管理者が付与 する必要があります。
	- VM のログイン クレデンシャルが Web またはリモート デスクトップ アクセス用に設定 されている場合は、そのクレデンシャルにアクセスできます。管理者は VM プロビジョ ニングの起点になる適切なカタログ(および必要な権限)を提供する必要があります。
- ステップ **1** メニュー バーで、Virtual Resources > VMs の順に選択します。
- ステップ **2** 該当する VM を選択して、[Launch VM Client] を選択します。 [Launch Client] ダイアログボックスから、アクセス スキームを選択します。

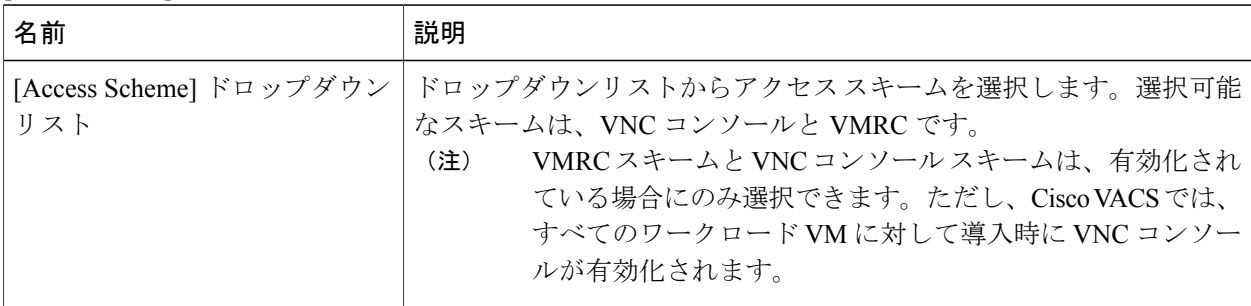

ステップ **3** [Proceed] をクリックします。

## <span id="page-46-0"></span>**VM** の **VNC** コンソールの有効化

 $\begin{picture}(20,20) \put(0,0){\line(1,0){10}} \put(15,0){\line(1,0){10}} \put(15,0){\line(1,0){10}} \put(15,0){\line(1,0){10}} \put(15,0){\line(1,0){10}} \put(15,0){\line(1,0){10}} \put(15,0){\line(1,0){10}} \put(15,0){\line(1,0){10}} \put(15,0){\line(1,0){10}} \put(15,0){\line(1,0){10}} \put(15,0){\line(1,0){10}} \put(15,0){\line(1$ (注)

VM の [Configure VNC] オプションにアクセスするには、該当する権限を管理者が付与する必 要があります。

- ステップ **1** メニュー バーで、Virtual Resources > VMs の順に選択します。
- ステップ **2** 該当する VM を選択して、[Configure VNC] をクリックします。
- ステップ **3** [Configure VNC Request] ダイアログボックスで、[Submit] をクリックします。
- ステップ **4** [OK] をクリックします。 リクエストが送信されると、Cisco UCS Director は VM への VNC コンソール アクセスを自動的に設定しま す。

### <span id="page-46-1"></span>**VNC** 接続のテスト

VNC 接続のテストは、トラブルシューティングのために使用します。VNC 接続のテストが成功 すると、ホストノードのIPアドレスとVNCポート番号が表示されます。例:VNC connectivity intact at 172.29.110.75:5921。

ただし、接続が失敗するとエラー メッセージが表示されます。例:VM is not configured for VNC yet。

(注)

VMの[Test VNC]オプションにアクセスするには、該当する権限を管理者が付与する必要があ ります。

- ステップ **1** メニュー バーで、Virtual Resources > VMs の順に選択します。
- ステップ **2** 該当する VM を選択して、[Test VNC] をクリックします。
- ステップ **3** [Test VNC Connectivity] ダイアログボックスで、[Submit] をクリックします。
- ステップ **4** 結果を使用して、VNC 接続をトラブルシューティングします。 接続に失敗した場合は、VM の IP アドレスに VNC ポートが割り当てられていません。詳細に ついては、VM の VNC [コンソールの有効化](#page-46-0), (41 ページ)を参照してください。 (注)

### <span id="page-47-0"></span>**VMRC** コンソール アクセスの有効化または無効化

ブラウザで実行する Web アプリケーションは、VMRC ブラウザ プラグインを使用して仮想マシ ンのコンソール機能にアクセスできます。このアクセスには、VMRCJavaScript APIが使用されま す。VMRC ブラウザ プラグインと VMRC API を使用する Web アプリケーションにより、ユーザ は適切なWebブラウザとオペレーティングシステムを備えたあらゆるシステムから仮想マシンに リモートでアクセスして、やりとりを行うことができます。

(注)

VM の [Enable/Disable VMRC Console] オプションにアクセスするには、該当する権限を管理者 が付与する必要があります。

- ステップ **1** メニュー バーで、Virtual Resources > VMs の順に選択します。
- ステップ **2** 該当する VM を選択して、[Enable/Disable VMRC Console] を選択します。 [Enable VMRC Console Access] ダイアログボックスで、[Enable VMRC Console] チェックボックスをオンに して、VMRC コンソール アクセスを有効にします。
	- VMRC コンソールが有効化されている場合は [Disable VMRC Console Access] ダイアログボック スが表示されます。[Disable VMRC Console] チェックボックスをオンにすると、VMRC コント ロール アクセスを無効化できます。 (注)
- <span id="page-47-1"></span>ステップ **3** [Submit] をクリックしてから、[OK] をクリックします。

# **CD/DVD** ドライブとしての **ISO** イメージのマウント

(注)

[CD/DVD Drive MountISO]オプションにアクセスするには、該当する権限を管理者が付与する 必要があります。

- ステップ **1** メニュー バーで、Virtual Resources > VMs の順に選択します。
- ステップ **2** 該当する VM を選択して、[CD/DVD Drive Mount ISO] をクリックします。 [CD/DVD Drive Mount ISO] ダイアログボックスで、次のフィールドに入力します。

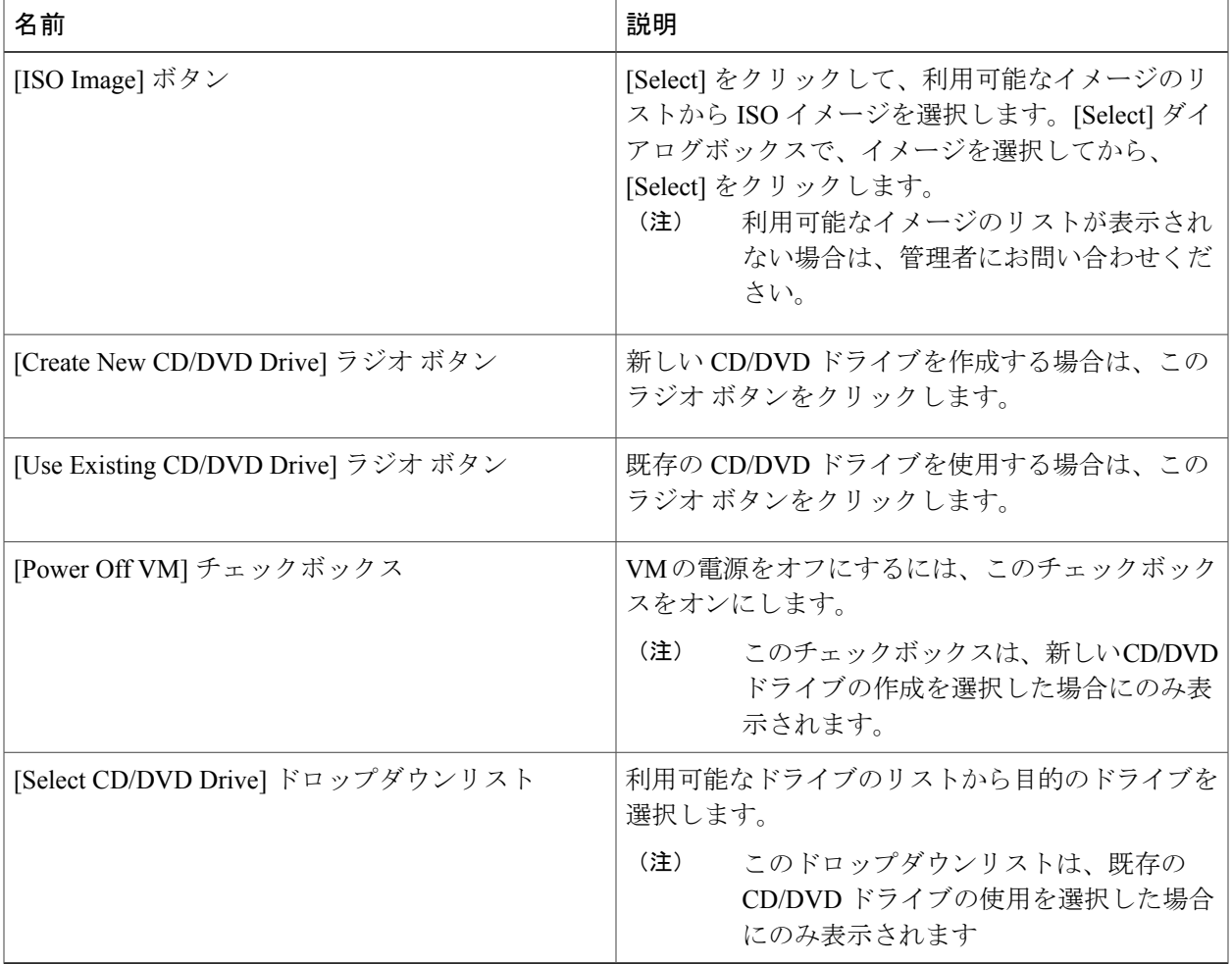

ステップ **3** [Submit] をクリックします。

 $\overline{\phantom{a}}$ 

T

**5.4STV3.0**

<span id="page-50-0"></span>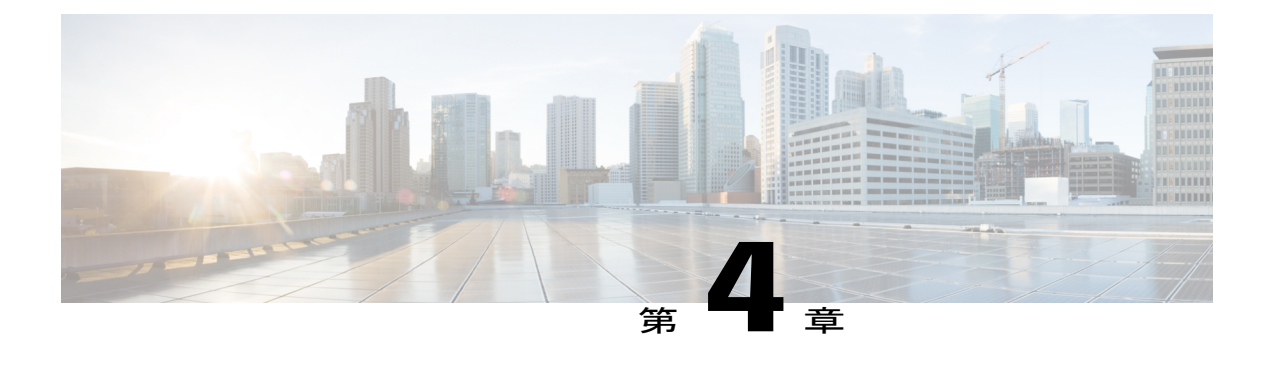

# **Cisco VACS Self-Service Portal** の使用

この章の内容は、次のとおりです。

- [レポートの表示](#page-50-1), 45 ページ
- アプリケーション [コンテナの電源オン](#page-53-0), 48 ページ
- アプリケーション [コンテナの電源オフ](#page-54-0), 49 ページ
- [仮想マシンの追加](#page-54-1), 49 ページ
- [仮想マシンの削除](#page-57-0), 52 ページ
- サービス VM [のパスワードの管理](#page-57-1), 52 ページ
- [仮想マシンへのスタティック](#page-59-0) NAT の設定, 54 ページ
- [ERSPAN](#page-60-0) の設定, 55 ページ
- [ファイアウォール](#page-62-0) ポリシーの管理, 57 ページ
- [アプリケーション](#page-67-0) コンテナの削除, 62 ページ

## <span id="page-50-1"></span>レポートの表示

Self-Service Portal は、システムによって生成されたレポートを表示するためのインターフェイス を提供します。管理者が提供するオプションに基づいて、次のレポートを表示できます。

- **1** 管理者がセキュア コンテナの詳細を表示できるようにしている場合は、次のセキュア レポー トが利用可能になります。
	- サマリー レポート:ワークロード VM の詳細が表示されます。
	- 詳細レポート:選択したアプリケーション コンテナに関連付けられた VM のサマリーな どの詳細に加えて、VMのクレデンシャルが表示されます。このレポートには、サービス VM の詳細は表示されません。
- **2** 管理者がすべての詳細の表示を許可している場合は、次のレポートが利用可能になります。
- サマリー:すべての VM のサマリーなどのコンテナの詳細が表示されます。これには、 選択したアプリケーションコンテナに関連付けられたサービスVMの詳細も含まれます。
- クレデンシャルを含む詳細レポート:選択したアプリケーション コンテナに関連付けら れた VM のサマリーなどの詳細に加えて、VM のクレデンシャルが表示されます。
- クレデンシャル含まない詳細レポート:VMの詳細が表示されますが、クレデンシャルの 詳細は表示されません。
- ステップ **1** メニュー バーで、Virtual Resources > Application Containers の順に選択します。
- ステップ **2** 該当するアプリケーション コンテナを選択し、[View Reports] をクリックします。 [View Report] ダイアログボックスが表示されます。
- ステップ **3** [Report Type] ドロップダウンリストから、レポートの種類を選択します。
- <span id="page-51-0"></span>ステップ **4** [Submit] をクリックします。 [Submit] をクリックすると、ポップアップ ウィンドウが表示され、対応するレポートが表示されます。

#### レポートのタイプ

- 注目 VM のログイン パスワードと VNC の詳細を確認するには、クレデンシャルを使用して詳 細レポートを表示します。
	- ASAv/CSR/VSG のログイン ユーザは admin です(SLB の場合は *root* です)。
	- CSR のデフォルトのイネーブル パスワードは *cisco123* です。
	- イネーブル パスワードは、Cisco ASAv には必要ありません。
	- セキュア コンテナの詳細に含まれるサマリー レポートと詳細レポートは、管理者が付与 した権限に基づいて表示されます。
	- 詳細レポートの内容は、そのレポートがセキュア レポートであるか、非セキュア レポー トであるかによって異なります。

Cisco VACS は、ユーザが作成するコンテナごとに、次のタイプのレポートを生成します。

- **1** セキュア レポート:これに該当するレポートは、管理者がユーザ オプションの設定時に付与 した権限に基づいて表示されます。また、サービス VM の詳細は表示されません。 利用可能なセキュア レポートは、次のとおりです。
	- サマリー レポート:ワークロード VM の詳細が表示されます。
	- 詳細レポート
- コンテナ サマリー:コンテナ名、コンテナ タイプ、そのコンテナが属しているグ ループに属、およびコンテナの作成日が表示されます。
- 仮想マシン:ワークロード VM の詳細が表示されます。
- イベント履歴:導入履歴が表示されます。
- 仮想マシンのサブネット情報:ネットワークおよびゲートウェイの IP アドレスとサ ブネット マスクが表示されます。
- CSR または ASAv のアップリンク情報:CSR 1000V または ASAv のアップリンクに 関する情報。
- スタティック NAT の詳細:スタティック NAT 関連の情報が表示されます。

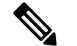

- 管理者がセキュアコンテナの詳細を表示する権限を付与している場合は、Stats URL に SLB 管理 IP アドレスではなく、VIP IP アドレスが表示されます。 (注)
- **2** 非セキュア レポート:これに該当するレポートは、管理者がユーザ オプションの設定時に付 与した権限に基づいて表示されます。利用可能なレポートは次のとおりです。
	- 変更点
	- クレデンシャルを含む詳細レポート
	- クレデンシャル含まない詳細レポート

サマリー レポートには、すべての VM のサマリーなどのコンテナの詳細が表示されます。これに は、選択したアプリケーション コンテナに関連付けられたサービス VM の詳細も含まれます。

詳細レポート(クレデンシャルの有無にかかわらず)には、次の情報が表示されます。

- コンテナ サマリー:コンテナ名、コンテナ タイプ、そのコンテナが属しているグループに 属、およびコンテナの作成日が表示されます。
- 仮想マシン:コンテナ内のすべてのプロビジョニング済み VM とそのステータスに関する総 合的な情報、ディスク サイズ、メモリおよび CPU などのリソース消費の詳細、ネットワー ク インターフェイス、ホスト名およびステータスの詳細、およびコンテナのポート マッピ ングが表示されます。
- コンテナ ポート グループ:特定の管理クレデンシャルとともにコンテナ ポート グループに 関する詳細が表示されます。
- イベント履歴:導入履歴が表示されます。
- サーバ ロード バランシング: サーバ ロード バランシング (SLB) のプライマリおよびセカ ンダリ仮想マシン名、IPアドレス、ネットマスク、ゲートウェイ、データおよび管理のポー トグループ、URLの統計、ユーザ名とパスワードの統計、VIPに関する情報、ゾーン、およ び実サーバが表示されます。
- 仮想マシンのサブネット情報:ネットワークおよびゲートウェイのIPアドレスとサブネット マスクが表示されます。
- ASAv ライセンスの詳細または CSR 1000V ライセンスの詳細:Cisco VACS で展開した ASAv またはCSR1000V仮想アプライアンスと、それに対応するライセンス状態の詳細が表示され ます。
- ASAv または CSR のアップリンク情報:ASAv または CSR 1000V のアップリンクに関する情 報。
- スタティック NAT の詳細:スタティック NAT 関連の情報が表示されます。
- ERSPAN の詳細:ERSPAN 関連の情報が表示されます。
- 必須のアップストリーム ルータ設定:このセクションは、エッジ ゲートウェイがコンテナ で無効にされている場合に表示されます。

(注)

クレデンシャルを含む詳細レポートには、マネージャ サービス VM のパスワード機能を使用 してリセットまたは再設定された、サービス VM のパスワードも表示されます。

## <span id="page-53-0"></span>アプリケーション コンテナの電源オン

Self-Service Portal を使用すると、アプリケーション コンテナの電源をオンにできます。

(注) • [Power On] オプションは、管理者が付与した権限に基づいて利用可能になります。

- セキュア レポート モードで VM の電源がオンにされると、サービス VM の電源が自動的 にオンになります。
- ステップ **1** メニュー バーで、Virtual Resources > Application Containers の順に選択します。
- ステップ **2** 該当するアプリケーション コンテナを選択して、[Power On Container] をクリックします。 [Power On Container] ダイアログボックスが表示され、プロビジョニング済みの VM が表示されます。
- ステップ **3** 電源をオンにする VM を選択して、[Submit] をクリックします。 [Submit Result] 確認ボックスが表示されます。
- ステップ **4** [OK] をクリックします。

# <span id="page-54-0"></span>アプリケーション コンテナの電源オフ

Self-Service Portal を使用すると、アプリケーション コンテナの電源をオフにできます。

(注) • [Power Off] オプションは、管理者が付与した権限に基づいて利用可能になります。

- セキュア レポート モードで VM の電源がオフにされると、サービス VM の電源が自動的 にオンになります。
- ステップ **1** メニュー バーで、Virtual Resources > Application Containers の順に選択します。
- ステップ **2** 該当するアプリケーション コンテナを選択して、[Power Off Container] をクリックします。 [Power Off Container] ダイアログボックスが表示され、プロビジョニング済みの VM が表示されます。
- ステップ **3** 電源をオフにする VM を選択して、[Submit] をクリックします。 [Submit Result] 確認ボックスが表示されます。
- <span id="page-54-1"></span>ステップ **4** [OK] をクリックします。

### 仮想マシンの追加

Self-Service Portal を使用すると、定義されたグループ内のユーザに利用可能な展開済みのアプリ ケーション コンテナのいずれかに専用の仮想マシン(VM)を追加できます。

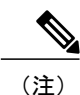

(注) [Help] リンクを使用すると、対応するオンライン ヘルプにアクセスできます。

- ステップ **1** メニュー バーで、Virtual Resources > Application Containers の順に選択します。
- ステップ **2** 該当するアプリケーション コンテナを選択して、[Add VMs] をクリックします。
- ステップ **3** [Add VMs] ダイアログボックスで、次のフィールドに入力します。

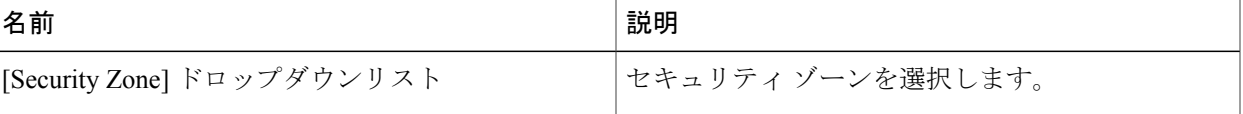

 $\mathbf I$ 

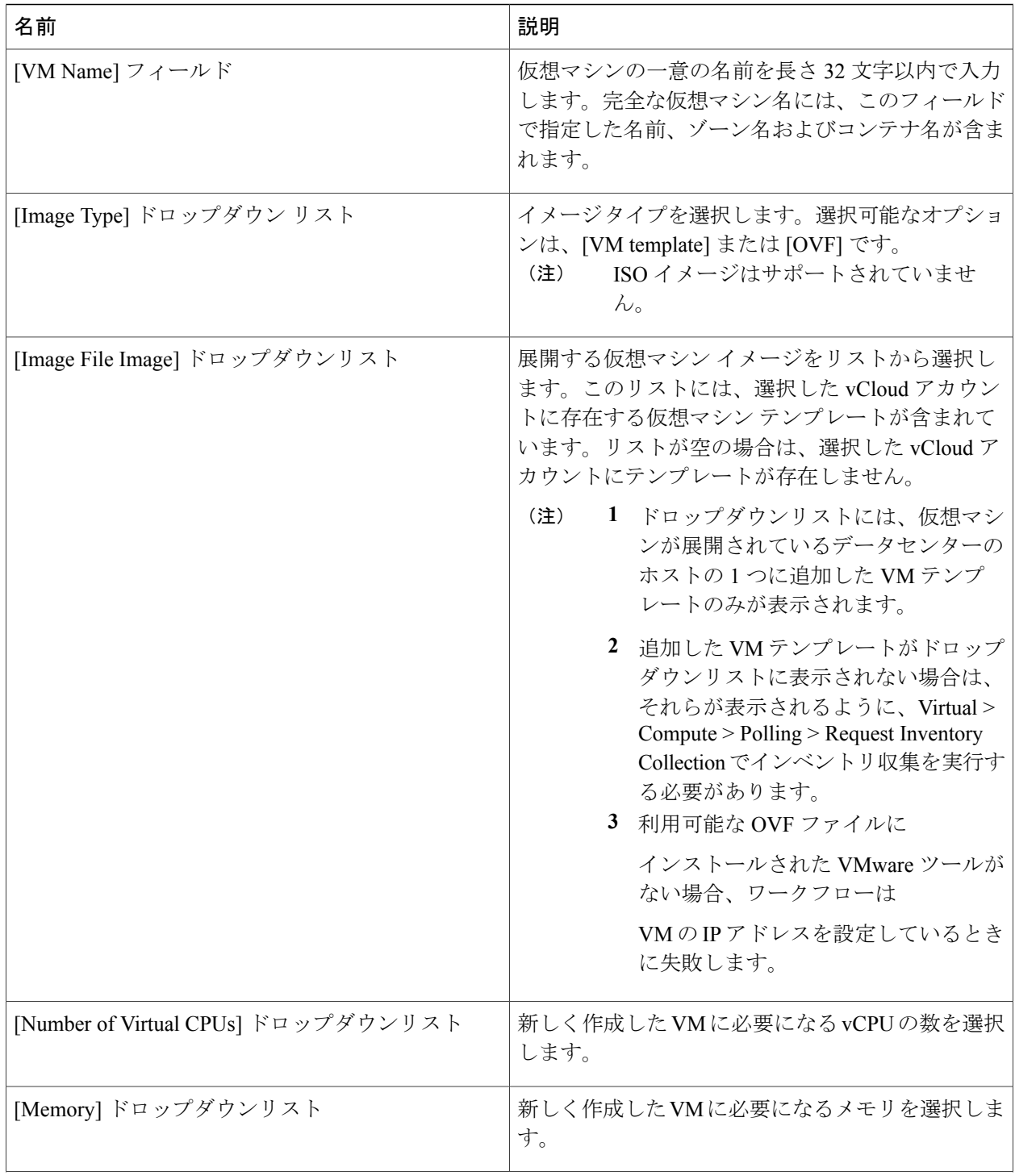

| 名前                                                                       | 説明                                                                                                    |                                                                                                    |  |
|--------------------------------------------------------------------------|----------------------------------------------------------------------------------------------------|----------------------------------------------------------------------------------------------------|--|
| [VM Password Sharing Option] ドロップダウンリスト                                  | 仮想マシンのパスワードの共有オプションを選択し<br>ます。<br>• Do not share<br>• Share after password reset                                                                            |                                                                                                    |  |
|                                                                          |                                                                                                    |                                                                                                    |  |
|                                                                          | • Share template credentials                                                                                                    |                                                                                                    |  |
| [VM Network Interfaces] テーブル<br>(注)<br>このテーブルは、カスタムコンテナに対<br>してのみ表示されます。 | ワークインターフェイスを選択します。<br>す。<br>(注)<br>要があります。<br>します。<br>名前<br>[VM Network Interface<br>Name] フィールド<br>[Select the Network] $\check{F}$<br>ロップダウンリスト<br>ダウンリスト | インターフェイスのリストから仮想マシンのネット<br>[+] をクリックして、インターフェイスを追加しま<br>テンプレートでSLBが有効化されている<br>場合は、そのSLBと同じネットワーク内<br>にある仮想マシンのネットワークイン<br>ターフェイスを最低でも1つ選択する必<br>インターフェイスを追加するには、次の操作を実行<br>説明<br>VM ネットワーク イン<br>ターフェイスの一意の名<br>前を入力します。<br>ネットワーク インター<br>フェイスカード (NIC)<br>接続するネットワークを<br>選択します。<br>[Adapter Type] ドロップ 適切なアダプタ タイプ<br>を選択します。<br>[Submit] をクリックしま<br>す。 |  |
| [Number of VM instances] $77 - N$ $\cdot$                                | 既存のコンテナにプロビジョニングする仮想マシン<br>インスタンスの数を入力します。                                                                                                    |                                                                                                    |  |

ステップ **4** [Submit] をクリックします。

 $\overline{\mathsf{I}}$ 

[Submit]をクリックすると、ポップアップウィンドウが表示されます。ここには、ワークフローの進捗を 追跡するために使用可能なサービス リクエスト番号が表示されます。

### <span id="page-57-0"></span>仮想マシンの削除

Self-Service Portal を使用すると、選択した導入済みのアプリケーション コンテナのワークロード VM とプロビジョニング済みの VM を削除できます。

(注) • [Delete VMs] オプションは、管理者が付与した権限に基づいて利用可能になります。 • [Help] リンクを使用すると、対応するオンライン ヘルプにアクセスできます。

- ステップ **1** メニュー バーで、Virtual Resources > Application Containers の順に選択します。
- ステップ **2** 該当するアプリケーション コンテナを選択して、[Delete VMs] をクリックします。 [Delete VMs] ダイアログボックスが表示され、プロビジョニング済みの VM が表示されます。
- ステップ **3** 削除対象に選択した VM に対応するチェックボックスをオンにして、[Submit] をクリックします。 [Submit]をクリックすると、ポップアップウィンドウが表示されます。ここには、ワークフローの進捗を 追跡するために使用可能なサービス リクエスト番号が表示されます。
- <span id="page-57-1"></span>ステップ **4** (オプション)[Close] をクリックして、削除をキャンセルします。

## サービス **VM** のパスワードの管理

Cisco VACS を使用すると、アプリケーション コンテナ内のサービス VM(CSR、ASAv、VSG、 および SLB)のパスワードを再設定できます。すべてのサービス VM に同じパスワードを設定す ることも、それらのサービスVMにそれぞれ異なるパスワードを設定することもできます。デフォ ルトでは、[ManageService VM Password] オプションは、すべてのエンド ユーザに対して有効化さ れています。ただし、管理者がセキュアコンテナレポートを有効化している場合、このオプショ ンは Self-Service ユーザに対して無効化されます。

選択したセキュア コンテナ レポートのオプションに基づいて、[Manage Service VM Password] オプションが表示または非表示のどちらかになります。UI に変更が反映されるようにするた めに、ブラウザを更新するか別のタブに移動してから、VirtualResources > ApplicationContainers に移動してください。 注目

- (注) パスワードは、長さ 8 ~ 64 文字の英数字にする必要があり、少なくとも 1 つの大文字、 1 つの小文字、および 1 つの数字が含まれている必要があります。
	- パスワードに特殊文字を含めることはできません。
	- [Help] リンクを使用すると、対応するオンライン ヘルプにアクセスできます。
- ステップ1 メニュー バーで、Virtual Resources > Application Containers > Manage Service VM Password の順に選択しま す。

[Manage Service VM Password] 画面が表示されます。

- ステップ **2** [Select Containers] 画面で、サービス VM のパスワードを再設定するコンテナに対応するチェックボックス をオンにします。
	- 次に示す Cisco VACS アプリケーション コンテナのリストは、コンテナ リストのリストには表 示されません。 (注)
		- 進行中のサービス リクエストが含まれているもの。
		- サービス VM が含まれていないもの。
- ステップ **3** [Next] をクリックします。 [Set Service VM Password] 画面が表示されます。
- ステップ **4** [Set Service VM Password] 画面で、次のフィールドに入力します。

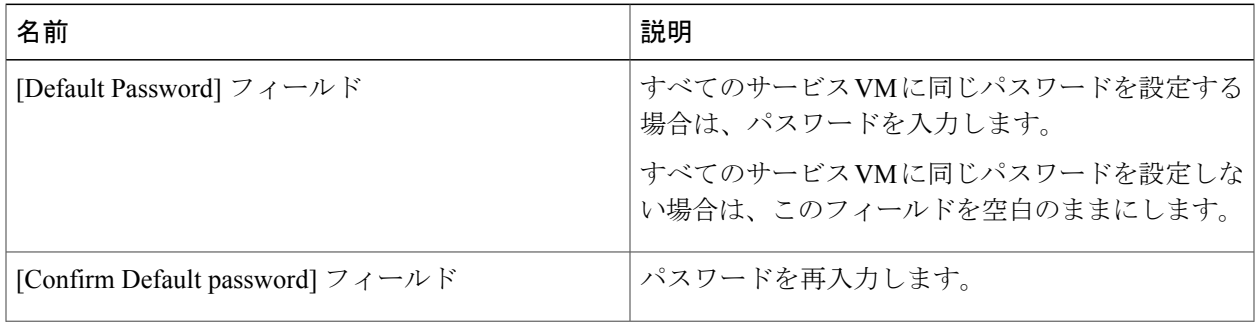

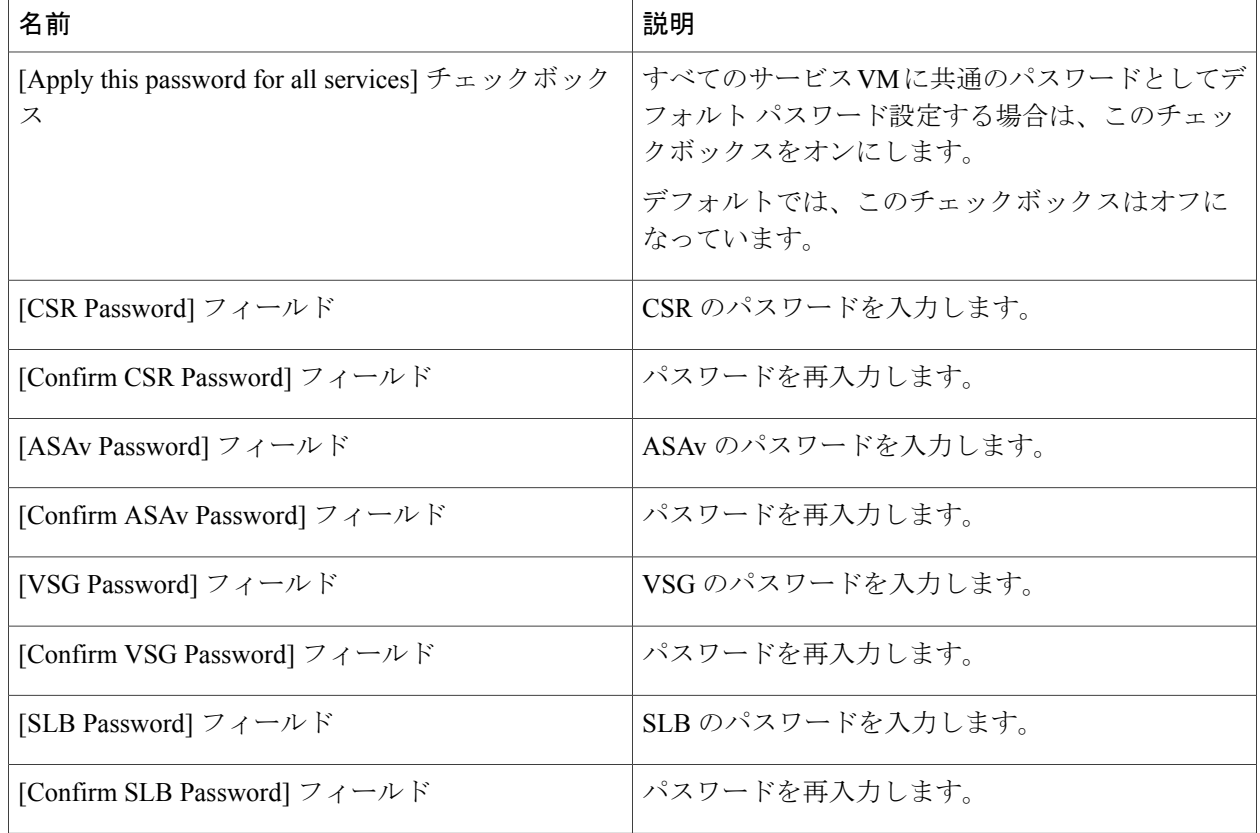

- <span id="page-59-0"></span>ステップ **5** [Submit] をクリックします。
	- サービス VM のパスワードが変更されると、詳細レポートは変更されたパスワードを反映する ように更新されます。 (注)

# 仮想マシンへのスタティック **NAT** の設定

スタティック NAT マッピングは、外部のパブリック IP アドレスがコンテナ内にある仮想マシン に到達できるようにするために必要になります。スタティックNATの画面では、外部のパブリッ ク IP アドレスを指定して、そのアドレスを仮想マシンのプライベート IP アドレスにマッピング できます。

$$
\frac{1}{\sqrt{2\pi}}
$$

- (注) スタティック NAT の動作は、エッジ ゲートウェイが有効化されていないコンテナではブ ロックされます。
	- スタティック NAT の動作は、IP タイプが [Private] の場合にのみ適用されます。IP タイプ が[Public]のコンテナに場合にこの機能を設定しようとすると、エラーメッセージが表示 され、設定を進めることができなくなります。
	- [Help] リンクを使用すると、対応するオンライン ヘルプにアクセスできます。
	- スタティック NAT を設定するオプションは、管理者が付与した権限に基づいて利用可能 になります。
- ステップ **1** メニュー バーで、Virtual Resources > Application Containers の順に選択します。
- ステップ **2** 該当するアプリケーション コンテナを選択して、[Static NAT] をクリックします。

ステップ **3** [Static NAT] ダイアログボックスで、スタティック NAT の有効化が必要になるプロビジョニング済みの VM ごとにチェックボックスをオンにします。 プロビジョニングされたワークロード VM がコンテナに存在しない場合、[Static NAT] 画面は空になりま す。すでにワークロードVMがプロビジョニングされていると、それらのVMがチェックボックスととも に、この画面に表示されます。

#### ステップ **4** [Submit] をクリックします。

[Private addressing] がコンテナ テンプレートで指定されている場合、シスコ VACS は、プライ ベート アドレスを持つ内部 VM がコンテナのプロビジョニング時に外部への接続を開始できる ようにするために、NAT オーバーロードをプロビジョニングします。 (注)

[Submit]をクリックすると、ポップアップウィンドウが表示されます。ここには、ワークフローの進捗を 追跡するために使用可能なサービス リクエスト番号が表示されます。

### <span id="page-60-0"></span>**ERSPAN** の設定

個々の仮想マシン間のトラフィックは、ワークロード仮想マシンのプロビジョニング後に、 Encapsulated Remote Switched Port Analyzer(ERSPAN)機能を使用して監視できます。ERSPAN は、通常、トラブルシューティングのために veth 単位でインターフェイスごとに有効にします。 トラフィックを転送して分析するための ERSPAN 宛先を指定する必要があります。ワークロード VM と SLB VM の ERSPAN を有効にするには、次の手順を実行します。

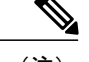

(注) • ERSPAN を設定するオプションは、管理者が付与した権限に基づいて利用可能になりま す。

• [Help] リンクを使用すると、対応するオンライン ヘルプにアクセスできます。

- ステップ **1** メニュー バーで、Virtual Resources > Application Containers の順に選択します。
- ステップ **2** 該当するアプリケーション コンテナを選択して、[ERSPAN] をクリックします。 [Cisco VACS ERSPAN Configuration] ウィザードが表示されます。
- ステップ **3** [ERSPAN Destination IP address Specification] 画面で、トラフィックを転送して分析するための宛先 IP アド レスを指定します。 すでに ERSPAN が存在する場合は、この画面の [Destination IP Address Report] テーブルに表示されます。

このテーブルには、ERSPAN セッション ID と、それに対応する宛先 IP アドレスもリストされます。

- ステップ **4** [Next] をクリックして、[ERSPAN Configuration] 画面に進みます。
- ステップ **5** [ERSPAN Configuration] 画面で、次の詳細情報を入力します。

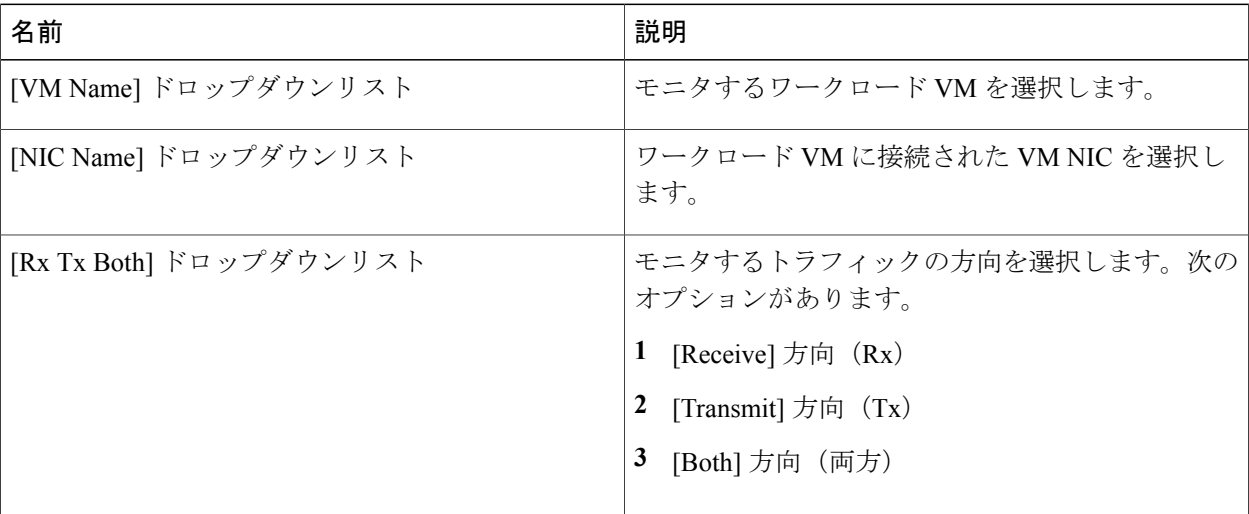

ステップ **6** [Submit] をクリックして、[VM NIC Configuration] テーブルにエントリを追加します。

それぞれのアイコンを使用して、エントリの編集、削除、上下の移動を実行できま す。 (注)

ステップ **7** [Submit] 画面の [ERSPAN Configuration] をクリックして、ERSPAN の設定リクエストを送信します。サー ビス リクエストは、ERSPAN モニタリングを設定するワークフローに送信されます。 ワークフローの実行が正常に完了すると、ERSPANセッションが数分後にERSPAN画面に表示されます。 サービス リクエストのステータスは、[Services] メニューの [Service Requests] 画面から確認できます。

- (注) **1** 既存の ERSPAN セッションを停止するには、[Destination IP address] と [Session ID] に対応す るチェックボックスをオンにし、VM NIC 構成を削除して、[Submit] をクリックします。
	- **2** ERSPAN設定でセッションが設定されていると、セッションIDとセッションタイプ([Rx]、 [Tx] および [Both])は変更できません。これらの詳細を変更するには、まず、セッションを 削除して、新しいセッションを作成する必要があります。

#### ステップ **8** [Submit] をクリックします。

[Submit]をクリックすると、ポップアップウィンドウが表示されます。ここには、ワークフローの進捗を 追跡するために使用可能なサービス リクエスト番号が表示されます。

## <span id="page-62-0"></span>ファイアウォール ポリシーの管理

Cisco Virtual Application Cloud Segmentation (VACS) Services を使用すると、展開済みのコンテナご とに、既存のファイアウォールアクセスコントロールリスト(ACL)のルールを変更できます。 これには、新しいACLルールの追加と、既存のACLルールの変更および削除が含まれます。ファ イアウォール ポリシーでは、1 つのコンテナに定義された ACL のみを変更できます。新しいゾー ンの追加や、既存のゾーンの変更はできません。

- (注) •このオプションは、階層 (VSG) のゾーンセキュリティがコンテナの展開元のテンプレー トで有効化されていない場合は機能しません。
	- 導入済みコンテナに対する既存のアクセス コントロール リスト(ACL)のルールを変更 する場合は、次の手順を使用します。テンプレートのファイアウォール ACL のルールを 変更するには、Physical > Network > Multi-Domain Manager > PNSC Accounts で利用可能な PNSC Firewall Policies タブを使用する必要があります。詳細については、『*Cisco Virtual Application Cloud Segmentation Services Configuration Guide*』の「*Viewing and Editing the ACLs for the 3 Tier Templates*」のセクションを参照してください。
	- ウィザードで利用可能な [Help] リンクを使用すると、対応するオンライン ヘルプにアク セスできます。

#### <span id="page-62-1"></span>ファイアウォール **ACL** ルールの表示

コンテナに定義されたファイアウォールポリシーに関連付けられた既存のACLを表示できます。

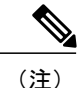

(注) [Help] リンクを使用すると、対応するオンライン ヘルプにアクセスできます。

- ステップ **1** メニュー バーで、Virtual Resource > Application Containers の順に選択します。
- ステップ **2** 該当するアプリケーション コンテナを選択して、[Firewall Policy] をクリックします。 [Edit Firewall] ダイアログボックスが表示されます。
- ステップ **3** [PNSC Firewall Specification] 画面に、ポリシーの名前と説明が表示されます。[Next] をクリックします。 [PNSC-ACL Rules] 画面が表示されます。既存の PNSC ACL ルールを表示できます。

#### <span id="page-63-0"></span>ファイアウォール **ACL** ルールの追加

コンテナに定義されているファイアウォール ポリシーに新しい ACL ルールを追加できます。

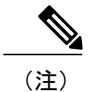

(注) • ファイアウォール ACL ルールを追加するオプションは、管理者が付与した権限に基づい て利用可能になります。

• [Help] リンクを使用すると、対応するオンライン ヘルプにアクセスできます。

- ステップ **1** メニュー バーで、Virtual Resource > Application Containers の順に選択します。
- ステップ **2** 該当するアプリケーション コンテナを選択して、[Firewall Policy] をクリックします。 [Edit Firewall] ダイアログボックスが表示されます。
- ステップ **3** [PNSC Firewall Specification] 画面に、ポリシーの名前と説明が表示されます。[Next] をクリックします。 [PNSC-ACL Rules] 画面が表示されます。
- ステップ **4** [PNSC-ACL Rules] 画面で、[+] アイコンをクリックして新しい PNSC ACL ルールを追加します。 [Add Entry to PNSC ACL Rules] 画面が表示されます。
- ステップ **5** [Add Entry to PNSC ACL Rules] 画面で、次のフィールドに入力します。

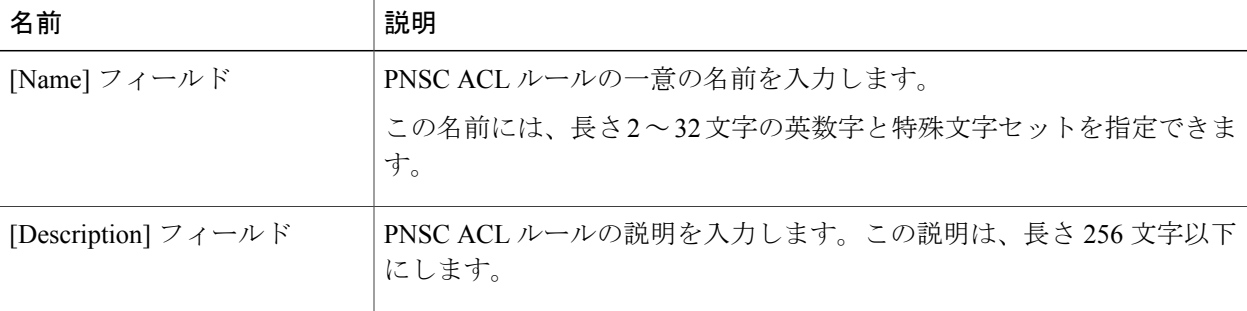

 $\overline{\mathsf{I}}$ 

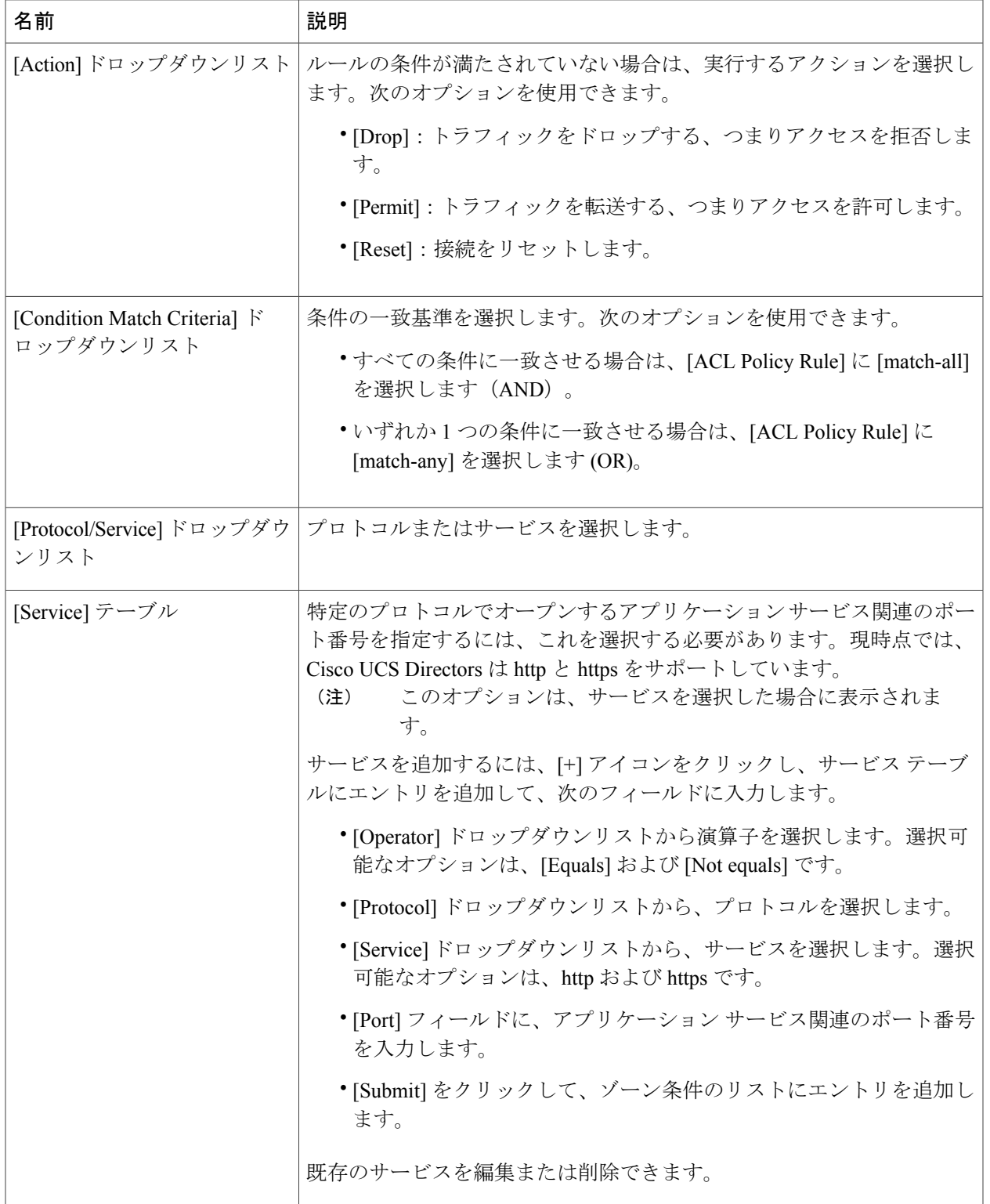

Ī

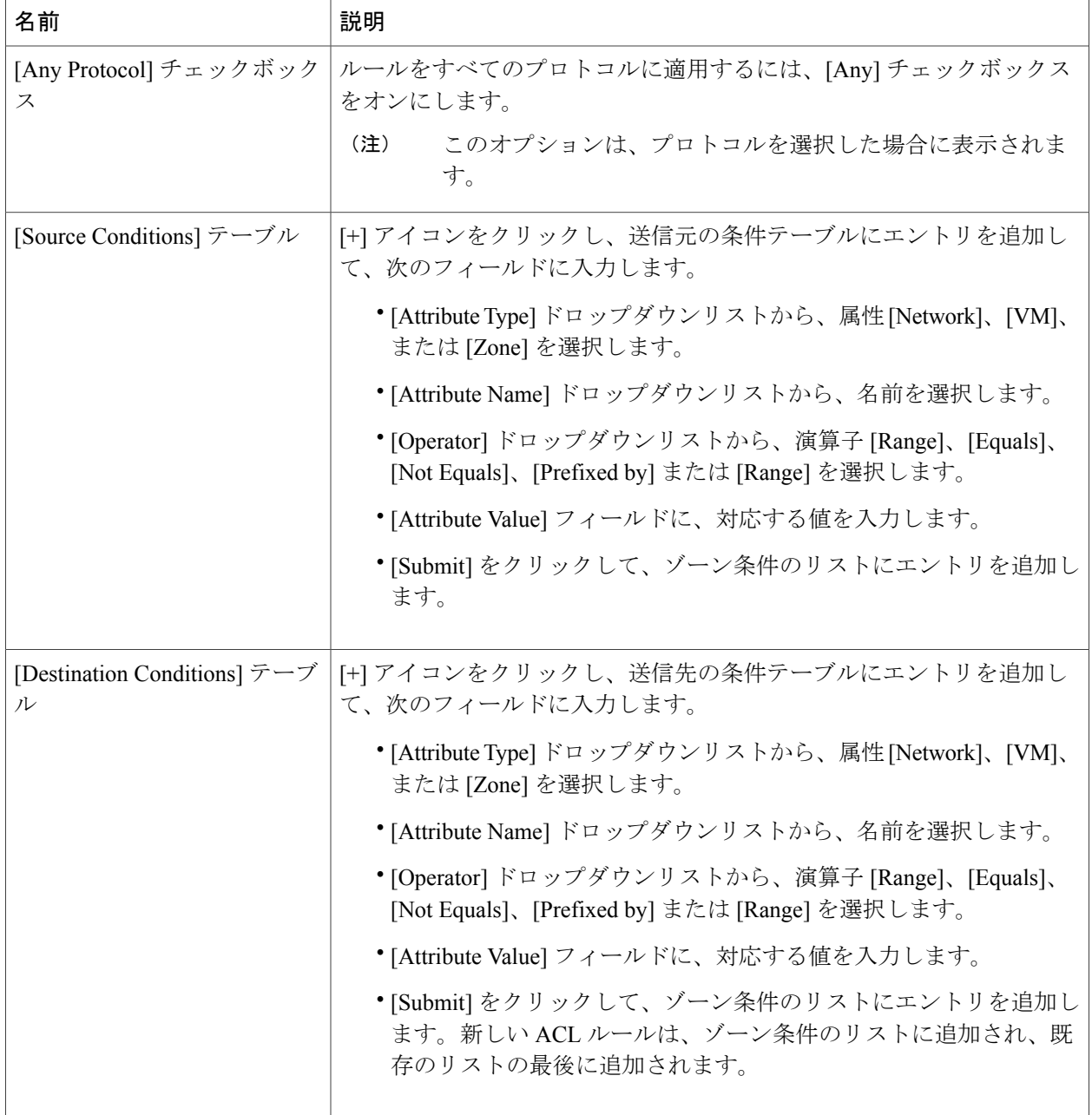

ステップ **6** 上矢印アイコンをクリックし、新しく作成した ACL ルールを昇順に移動します。

ステップ **7** [Submit] をクリックします。

#### <span id="page-66-0"></span>ファイアウォール **ACL** ルールの編集

シスコ VACS を使用すると、既存の ACL ルールを削除できます。

- (注) 導入済みコンテナに対する既存のアクセス コントロール リスト(ACL)のルールを変更 する場合は、次の手順を使用します。テンプレートのファイアウォール ACL のルールを 変更するには、Physical > Network > Multi-Domain Manager > PNSC Accounts で利用可能な PNSC Firewall Policies タブを使用する必要があります。
	- [Help] リンクを使用すると、対応するオンライン ヘルプにアクセスできます。
- ステップ **1** メニュー バーで、Virtual Resource > Application Containers の順に選択します。
- ステップ **2** 該当するアプリケーション コンテナを選択して、[Firewall Policy] をクリックします。 [Edit Firewall] ダイアログボックスが表示されます。
- ステップ **3** [PNSC Firewall Specification] 画面に、ポリシーの名前と説明が表示されます。[Next] をクリックします。 [PNSC-ACL Rules] 画面が表示されます。
- ステップ **4** [PNSC-ACL Rules] 画面で、編集する PNSC ACL ルールを選択して、編集(鉛筆)アイコンをクリックし ます。

[Edit Entry to PNSC ACL Rules] 画面が表示されます。

- ステップ **5** [Edit Entry to PNSC ACL Rules] 画面で、該当するフィールドを変更して、[submit] をクリックします。
- ステップ **6** 上矢印または下矢印アイコンをクリックして、変更した ACL ルールを昇順または降順に移動します。
- <span id="page-66-1"></span>ステップ **7** [Submit] をクリックします。

#### ファイアウォール **ACL** ルールの削除

Cisco Virtual Application Cloud Segmentation (VACS) Services(シスコ VACS)を使用すると、既存 の ACL ルールを削除できます。

(注) [Help] リンクを使用すると、対応するオンライン ヘルプにアクセスできます。

ステップ **1** メニュー バーで、Virtual Resource > Application Containers の順に選択します。

ステップ **2** 該当するアプリケーション コンテナを選択して、[Firewall Policy] をクリックします。

[Edit Firewall] ダイアログボックスが表示されます。

- ステップ **3** [PNSC Firewall Specification] 画面に、ポリシーの名前と説明が表示されます。[Next] をクリックします。 [PNSC-ACL Rules] 画面が表示されます。
- ステップ **4** [PNSC-ACL Rules] 画面で、[delete (x)] アイコンをクリックして既存の PNSC ACL ルールを削除します。 [Delete PNSC ACL Rules Entry] 確認ボックスが表示されます。
- ステップ **5** [Submit] をクリックして、選択した PNSC ACL ルールを削除します。

# <span id="page-67-0"></span>アプリケーション コンテナの削除

Self-Service Portal を使用すると、導入済みのアプリケーション コンテナを削除できます。アプリ ケーション コンテナを削除すると、関連付けられたすべてのリソースが自動的に削除されます。

(注) [Delete Container] オプションは、管理者が付与した権限に基づいて利用可能になります。

- ステップ **1** メニュー バーで、Virtual Resources > Application Containers の順に選択します。
- ステップ **2** 該当するアプリケーション コンテナを選択して、[Delete Container] をクリックします。 削除を確認する [Delete Container] ダイアログボックスが表示されます。
- ステップ **3** [Submit] をクリックして、削除を実行します。 [Submit]をクリックすると、ポップアップウィンドウが表示されます。ここには、ワークフローの進捗を 追跡するために使用可能なサービス リクエスト番号が表示されます。
- ステップ **4** (オプション)[Close] をクリックして、削除をキャンセルします。 コンテナの削除ワークフローが失敗した場合は、コンテナ導入サービス リクエストをトレース し、'Rollback Request' を発行して、失敗した削除を完了/クリーンアップします。 (注)

 **Cisco Virtual Application Cloud Segmentation Services Self-Service Portal** ユーザ ガイド、リリース **5.4STV3.0**